# Introducció als processadors de textos OpenOffice.org Writer

# Sumari de continguts

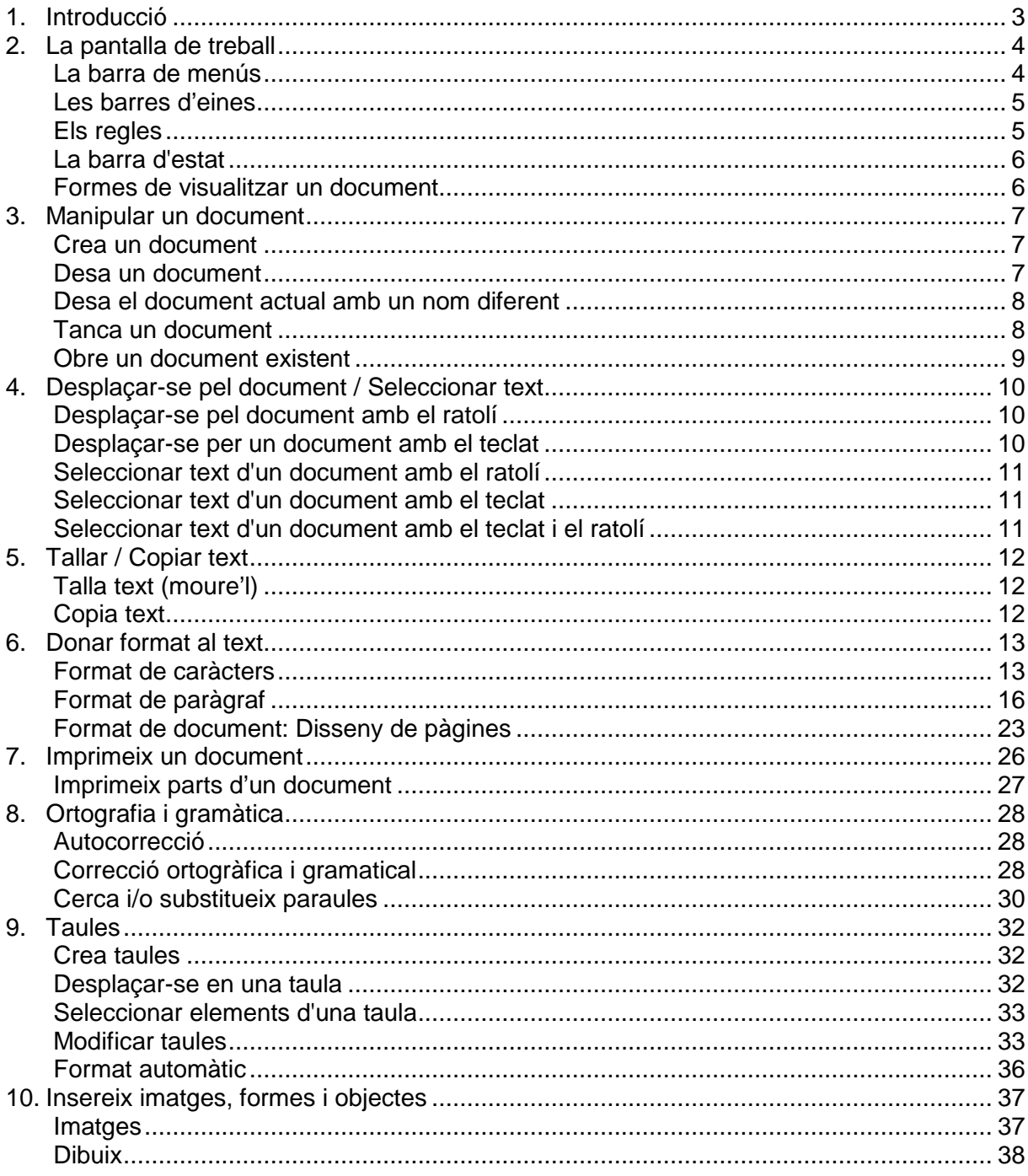

# Convencions d'aquest manual

En aquest manual apliquem les convencions tipogràfiques, d'ús del teclat i del ratolí, següents:

- S'entén per botó principal del ratolí, el botó esquerre del ratolí en configuracions per a dretans, i el botó dret en configuracions per a esquerrans.
	- S'entén per botó secundari del ratolí el botó dret en configuracions per a dretans, i el botó esquerre en configuracions per a esquerrans
- Sempre que indiquem clic, doble clic, dos clics, tres clics… i no s'indiqui el botó del ratolí amb què es fan, s'entén que ha de realitzar-se amb el botó principal del ratolí.
- Sempre que fem referència a una opció d'un menú, s'indicarà la seqüència per arribar al menú desitjat escrivint el nom del menús i submenús en lletra cursiva i separats per /. Per exemple, Format/Paràgraf… indica, fer clic en el menú Format, i a continuació, fer clic en l'opció Paràgraf…
- Les referències a opcions, quadres de diàleg, finestres, botons, llistes desplegables i altres elements que poden aparèixer en pantalla es representen amb lletra cursiva, com per exemple: Clic en el botó D'acord.
- Sempre que fem referència al menú contextual d'un objecte hem d'entendre que ha d'activar-se fent clic amb el botó secundari del ratolí.
- Seleccionar un objecte o element significa fer clic amb el botó principal del ratolí sobre l'objecte o element; o utilitzar la corresponent tecla o combinació de tecles que ens situen en l'objecte o element.
- Arrossegar significa fer un clic amb el botó principal del ratolí i sense deixar-lo anar, moure el ratolí, i un cop arribats a l'objectiu desitjat, deixar-lo anar.
- Algunes instruccions s'activen mitjançant combinacions de tecles. En aquest manual es representen por la sèrie de tecles que has de prémer, unides per un signe +. Per exemple, Ctrl+A indica que hem de prémer la tecla Ctrl, i mantenint-la premuda, premem la tecla A.
- Les figures en les que apareix la pantalla de l'ordinador mostren la seva aparença real segons es desenvolupen les diverses tasques, però és possible que en el vostre equip siguin diferents, ja sigui per la configuració del vostre sistema operatiu, o de la versió de l'aplicació que utilitzeu.

# 1. Introducció

Un processador de textos és bàsicament una aplicació que permet introduir un text en un sistema informàtic, fer-hi modificacions i imprimir-lo o publicar-lo a Internet.

A disposició dels usuaris trobem diversos programes que permeten realitzar aquestes funcions. A tall d'exemple esmentarem, d'una banda, **Word**, inclòs dins del programa Microsoft Office, **programari de propietat**<sup>1</sup> de l'empresa Microsoft, i de l'altra Writer, inclòs en el programa OpenOffice, versió de **programari lliure**<sup>2</sup> del paquet ofimàtic Star Office, propietat de l'empresa Sun Microsystems.

En aquests apunts tractarem els aspectes més bàsics dels programes processadors de textos. Basarem les nostres explicacions en el programa Writer versió 3.3.

<sup>&</sup>lt;sup>1</sup> Programari que determina les condicions sota les quals l'usuari pot executar-lo, copiar-lo o modificar-ne el codi font. (segons la definició del Termcat: http://ww.termcat.net)

<sup>2</sup> Programari que permet a l'usuari d'executar-lo sense posar-hi condicions, de distribuir-ne còpies, de modificar-ne el codi font per perfeccionar-ne el funcionament o adaptar-lo a usos concrets, i de difondre els resultats d'aquestes modificacions (segons la definició del Termcat: http://ww.termcat.net)

# 2. La pantalla de treball

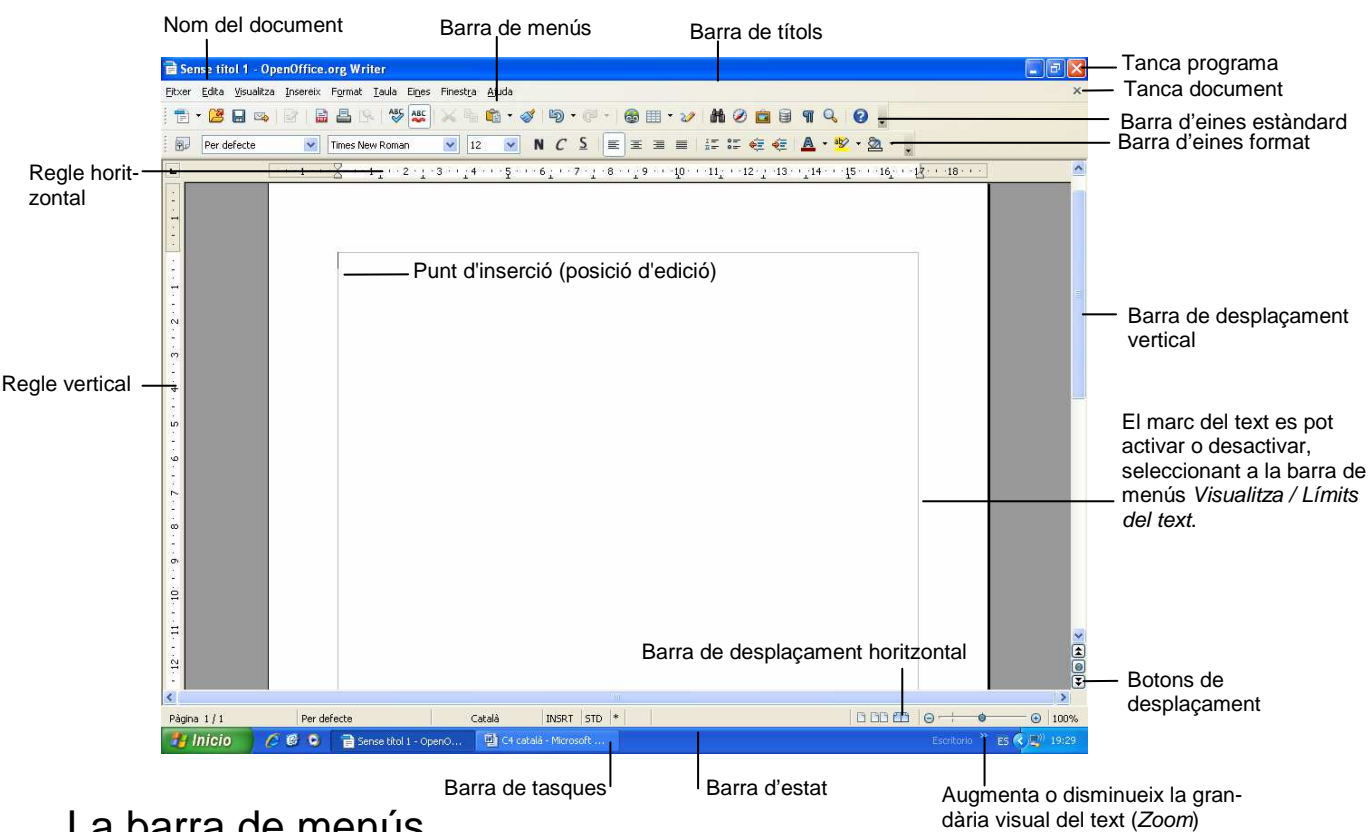

## La barra de menús

Un menú és una llista d'ordres que podem seleccionar amb un clic del ratolí o mitjançant les tecles del teclat.

La barra de menús és una barra situada a la part superior de la pantalla que agrupa per menús (Fitxer, Edita, Visualitza…) les diferents ordres per fer anar el programa. Aquesta barra es pot personalitzar afegint o traient menús i es pot canviar de lloc, però no es pot amagar.

Per activar un menú, fem un clic del ratolí en el menú desitjat i, a continuació, clic en l'opció de submenú adequada, o premem la tecla Alt i, a continuació, la respectiva lletra subratllada de l'opció desitjada.

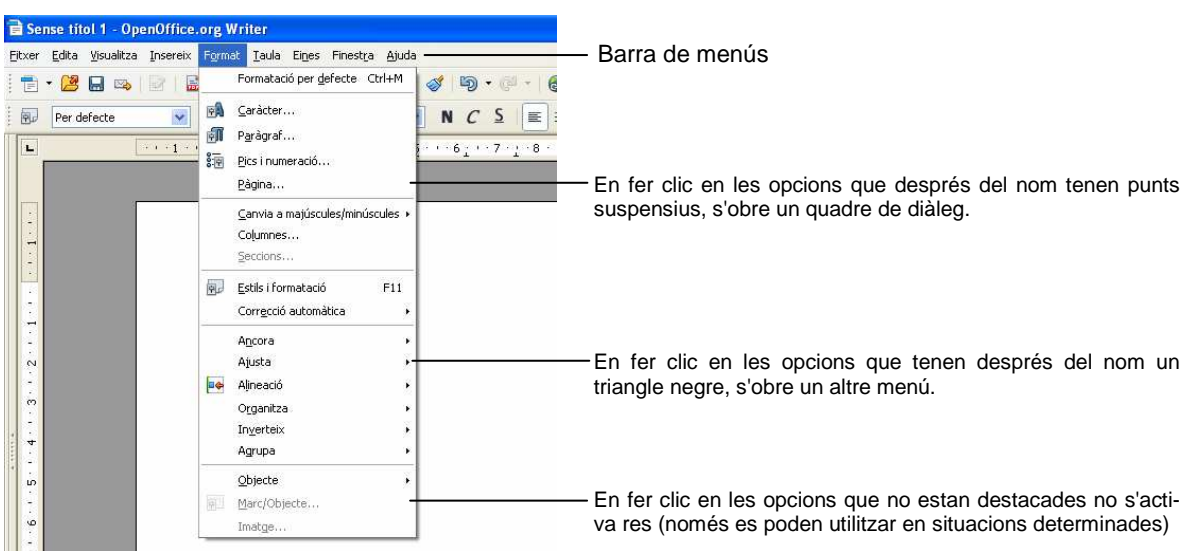

# Les barres d'eines

Les barres d'eines permeten organitzar mitjançant menús o botons les ordres de Writer de forma que s'activen fent un clic de ratolí sobre el botó corresponent.

Les barres d'eines es poden personalitzar fàcilment afegint o traient menús i/o botons, crear barres totalment personalitzades, amagar-les, mostrar-les o desplaçar-les.

Hi ha dues barres d'eines que generalment es mostren en pantalla:

#### **Barra d'eines estàndard**

B. Z B & B & B & Y & X & G · 3 D · 8 · 8 E · 2 H & C B T Q 0.

#### **Barra d'eines de format**

**Per defecte** Times New Roman

Segons la posició que ocupen en pantalla, les barres d'eines es classifiquen en:

- a) **Barra d'eines acoblada**: és aquella que està adherida a una vora de la finestra del programa, és a dir, està situada sota la barra de títols o en la vora esquerra, dreta o inferior de l'aplicació i no es pot canviar de grandària
- b) **Barra d'eines flotant**: és aquella que queda per damunt del document i es pot canviar de grandària.

Per **mostrar o amagar una barra d'eines**, triem en la barra de menús Visualització/Barres d'eines i fem clic en el nom de la barra d'eines que volem mostrar o amagar, o bé, fem clic amb el botó secundari del ratolí en qualsevol barra d'eines i escollim en el menú emergent la barra d'eines que desitgem mostrar o amagar. Si la barra d'eines és del tipus flotant, la podem amagar fent clic en el seu botó Tanca (X).

Si volem **moure una barra d'eines** haurem de tenir en compte que hi ha dos tipus de barres: acoblades i flotants:

Si la barra d'eines és del **tipus acoblada**:

a) Fem clic en el controlador de moviment (zona en línia puntejada situada al principi de la barra d'eines).

.<br>19 2 2 3 4 7 8 8 9 4 5 6 7 6 7 6 7 6 7 6 7 6 7 7 8 Controlador de moviment

- b) Arrosseguem la barra d'eines a una nova posició.
- Si la barra d'eines és del **tipus flotant**:
- a) Clic en el títol de la barra d'eines.
- b) Arrosseguem la barra d'eines a una nova posició.
- Nota: si s'arrossega la barra d'eines fins a una vora de la finestra del programa, es convertirà en una barra d'eines acoblada, i si fem doble clic en la barra de títol tornarà a la posició inicial.

## Els regles

## Regle horitzontal

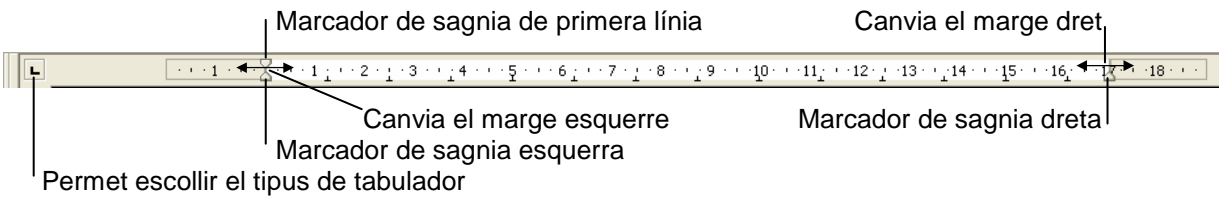

El regle horitzontal mostra i permet canviar els valors dels marcadors del paràgraf que té el punt d'inserció (és a dir, del paràgraf on estem situats). Això permet canviar els valors de les sagnies, marques de tabulació, marge esquerre, marge dret i amplades de columnes arrossegant els marcadors corresponents sobre el regle horitzontal.

També permet establir tabulacions fent clic en el botó de l'extrem esquerre que permet escollir el tipus de tabulador i, a continuació, fent clic en el regle per situar una tabulació.

### Regle vertical

12013011801180118011801180118

Marcador marge superior

Els marcadors del regle vertical mostren els valors dels marges superior i inferior de les pàgines i l'alçada de les files en les taules. Per a ajustar aquests valors, arrosseguem els marcadors en el regle vertical.

Nota: els marcadors de marges només es visualitzen en Vista Format d'impressió.

Marcador marge inferior

## La barra d'estat

És la barra situada en la part inferior de la finestra del document i mostra informació sobre una operació en curs o la posició del punt d'inserció.

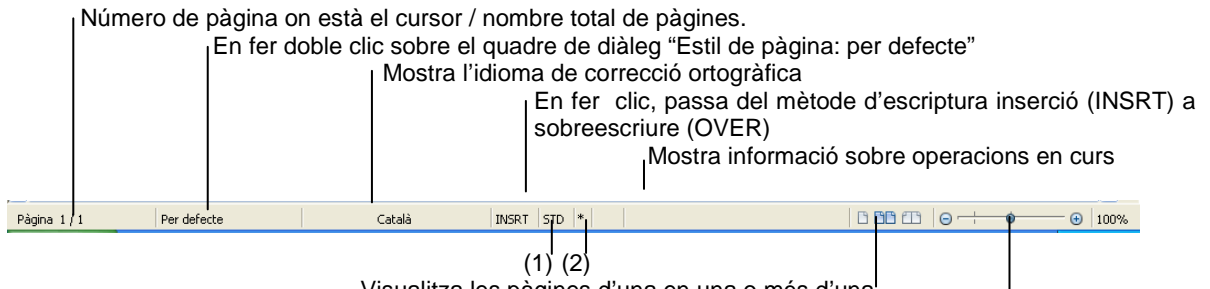

 Visualitza les pàgines d'una en una o més d'una Augmenta o disminueix grandària visual del text (Zoom)

(1) Indica les diferents formes com podem seleccionar un text:

Estàndard (STD): Si aquesta és l'opció activada, per seleccionar un text premem el botó esquerre del ratolí i arrosseguem per sobre del text.

Extensible (EXT): Si aquesta és l'opció activada, quan fem clic en el document se selecciona des de on estava el cursor inicialment fins a la posició on hem fet clic.

Afegir (ADD): Si aquesta és l'opció activada, podem seleccionar blocs de text en forma discontínua (és igual que si en la posició STD continuéssim assenyalant pressionant la tecla CTRL).

Blocs (BLK): Si aquesta és l'opció activada, podem seleccionar en forma de blocs rectangulars.

(2) Quan modifiquem un document apareix un "\*" per indicar-nos que el document conté canvis que no s'han desat i que, per tant, si tanquem el document sense desar-los, es perdran. També apareix quan obrim un nou document i encara no l'hem guardat per primera vegada.

## Formes de visualitzar un document

En Writer disposem de les vistes Format d'impressió i Format web a les quals accedim mitjançant el menú Visualitza de la barra de menús.

- Format d'impressió: vista adequada per editar el document tal com s'imprimirà.
- Format web: vista adequada per llegir el document en pantalla, no es mostren els marges i adequa l'amplada del document a la finestra.
- Pantalla completa: amaga la barra de menús i totes les barres d'eines, excepte un menú que permet sortir d'aquesta vista, per tal de tenir més espai de visualització. Per a tornar a la vista anterior, fem clic en el botó Tanca pantalla completa o premem la tecla Esc.

# 3. Manipular un document

# Crea un document

Quan obrim Writer, es mostra una pantalla de treball buida, en blanc, on podem escriure el nostre text. Si a l'hora de teclejar el text, es cometen errors, es poden corregir amb la tecla Supr si l'error està immediatament a la dreta del punt d'inserció o amb la tecla Retrocés si l'error està immediatament a l'esquerra del punt d'inserció; d'aquesta forma s'esborra caràcter a caràcter. És recomanable:

- 1. Escriure el text tenint en compte que:
	- a) En finalitzar una línia, no hem de prémer la tecla *Intro* per anar a la línia següent, ja que el processador de text ho fa automàticament. Només es prem Intro per indicar fi de paràgraf, és a dir, premem Intro per a fer un punt i a part.
	- b) No fer Intro per separar paràgrafs, ja que hi ha una opció específica per fer aquesta operació (Format/Paràgraf/Fitxa sagnia i espaiat i triem Espaiat).
- 2. Corregir-lo amb el corrector ortogràfic.
- 3. Donar format (canvis de lletres, alineacions, sagnies…).
- 4. Desar el document.
- Nota: durant la introducció del text i en funció del que haguem escrit, el **Writer** ens proposarà, quan arribem al tercer caràcter, una paraula que podria correspondre a la que estem a punt d'escriure. Si la proposta és correcta, acabarem la paraula prement Intro. Si la proposta és incorrecta, només cal que continuem escrivint normalment. Per exemple, si ja hem escrit "condicions", en començar a escriure "con" el programa ens proposarà "condicions". En prémer Intro la paraula s'escriu sencera automàticament. Si en canvi volíem escriure "consulta", aleshores continuarem escrivint normalment.

Aquesta característica d'escriptura s'anomena Autocompleció. La podem desactivar seleccionat a la barra de menús Eines/Opcions de correcció automàtica...,/Fitxa Compleció de paraules i desmarquem la casella de verificació Habilita la compleció de paraules.

Si estem treballant amb un document i volem obrir-ne un altre de nou, però sense sortir de l'actual, disposem de tres possibilitats:

- Clic en el botó Nou  $\mathbb{R} \cdot$  de la barra d'eines estàndard.
- Fer Ctrl+N (Premem la tecla Ctrl i, sense deixar-la anar, la tecla N).
- Seleccionem a la barra de menús Fitxer/Nou/Document de text.

Si tenim dos o més documents oberts, podem passar d'un a l'altre mitjançant l'opció Finestra de la barra de menús i triant el document que vulguem.

# Desa un document

El document que tenim en pantalla està en la memòria RAM de l'ordinador. Si sortim de Word o de Writer i no el guardem en algun suport informàtic adequat (disc dur, disquet, USB…), el perdríem. Per a desar-lo disposem de tres possibilitats:

- $\overline{a}$  Clic en el botó Desa  $\overline{a}$  de la barra d'eines estàndard.
- Seleccionem a la barra de menús Fitxer/Desa.
- Premem Ctrl+S.

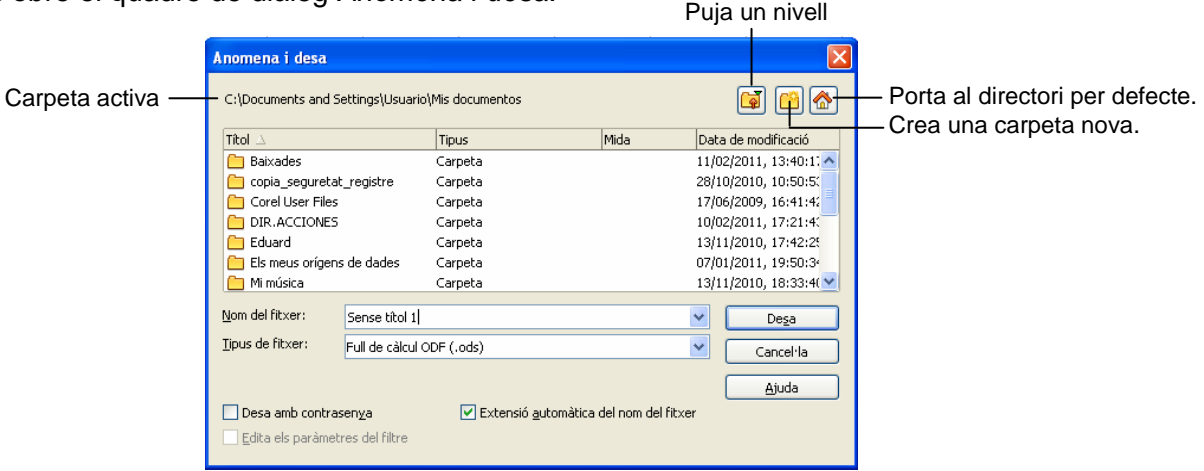

S'obre el quadre de diàleg Anomena i desa:

La primera vegada que guardem el document hem de:

- 1. Seleccionar el lloc on el volem desar. Fem doble clic sobre la carpeta on volem desar el fitxer. Si volem desar el fitxer en una carpeta que no es mostra en pantalla o en algun altre dispositiu, com ara en un disquet fem clic en el botó Puja un nivell fins trobar-ho. Per defecte, el fitxer es desa a la carpeta activa.
- 2. Donar nom al document. El nom pot ser qualsevol, amb un màxim de 255 caràcters, pot tenir espais, però no símbols com  $\land$  > < \* . : ; ? |. Escrivim el nom en el quadre Nom del fitxer.

Nota: Per defecte, ens proposa Sense títol 1.

- 3. El document es desa per defecte amb el format estàndard de Writer. Si ens interessa desar-lo amb un altre format com ara Text, Web, versions anteriors de Word…, cal canviar l'opció per defecte per la desitjada en el quadre Tipus de fitxer.
	- Nota: Writer afegeix al final del nom l'extensió **.odt** L'extensió o tipus d'un arxiu serveix per identificar el tipus de programa en què s'ha fet l'arxiu.

Un cop el document ja està guardat, els següents cops que el guardem, ja no s'obrirà el quadre de diàleg Anomena i desa, el guardarà directament amb el nom, lloc i tipus donats la primera vegada. Si volguéssim canviar algunes d'aquestes característiques hauríem d'utilitzar l'opció de la barra de menús Fitxer/Anomena i desa per tal que s'obri novament el quadre de diàleg Anomena i desa i poder canviar l'opció o opcions desitjades.

## Desa el document actual amb un nom diferent

- 1. Seleccionem en la barra de menús Fitxer/Anomena i desa.
- 2. En el quadre Nom del fitxer del quadre de diàleg Anomena i desa, escrivim el nom del duplicat.
- 3. En el quadre Desa-ho a indiquem el lloc on volem que es guardi el duplicat.
- 4. Clic en el botó Desa.

El document que queda en pantalla és el duplicat, el document original s'ha tancat.

## Tanca un document

Si volem tancar un document i seguir en el programa, disposem de tres possibilitats:

- $-$  Fer clic en el botó Tanca  $(X)$
- $-$  Fer Ctrl+F4.

- Seleccionem a la barra de menús Fitxer/Tanca.

Si el document no ha sofert cap modificació des de l'última vegada que el vam desar, es tancarà automàticament. Si hi ha hagut alguna modificació (un sol espai ja és una modificació) i no l'hem guardada, el programa demanarà:

El document xxx s'ha modificat. Voleu desar els canvis?

Si contestem Desa, el document es desa i es tanca.

Si contestem Descarta, les modificacions no es guarden i el document es tanca.

Si contestem Cancel·la, les modificacions no es guarden i el document queda obert.

## Obre un document existent

Un cop hem guardat i tancat un document es pot tornar a obrir mitjançant:

- 1. Fem clic en el botó Obre  $\vec{a}$  de la barra d'eines estàndard, o seleccionem a la barra de menús Fitxer/Obre, o Ctrl+O.
- 2. En el quadre de diàleg Obre seleccionem el fitxer.

Si el document no està a la vista, primer haurem de seleccionar la carpeta que el conté i, a continuació, clic en el botó Obre o bé fem directament doble clic sobre la carpeta. Si el fitxer està en una carpeta que no es mostra en pantalla o en algun altre dispositiu, com ara en un disquet fem clic en el botó Puja un nivell fins trobar-ho.

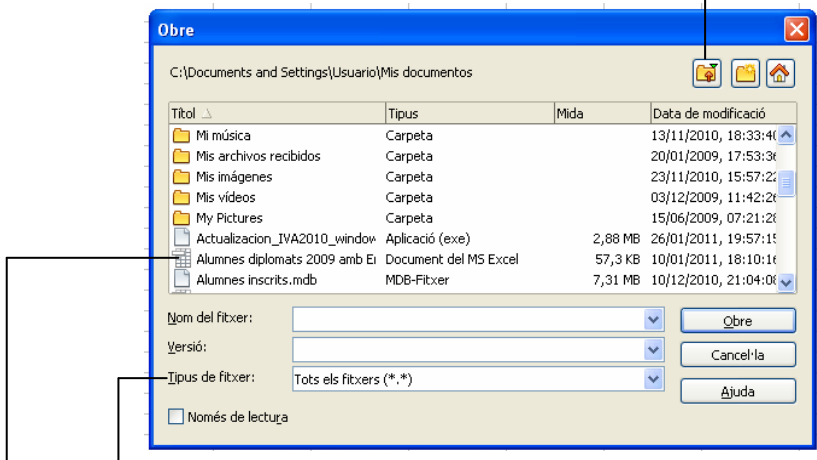

- Nota: Si estem a lla carpeta que té el document i no està a la llista hem de comprovar que en el quadre Tipus de fitxer estigui el tipus de fitxer que volem obrir; si no hi és fem clic en la punta de fletxa de llista desplegable d'aquest quadre i seleccionem el tipus o l'opció Tots els fitxers .
- 3. Un cop seleccionat el fitxer fem clic en el botó Obre.

Nota: també podem obrir el fitxer fent doble clic sobre el fitxer.

També podem obrir un document guardat recentment utilitzant la llista de documents recents.

Seleccionem en la barra de menús Fitxer/Documents recents, i a continuació, fem clic al nom del fitxer que volem obrir.

# 4. Desplaçar-se pel document / Seleccionar text

# Desplaçar-se pel document amb el ratolí

- a) Per desplaçar-se dins de la pantalla, clic amb el botó esquerre del ratolí en la posició a on volem anar.
- b) Per desplaçar-se fora de la pantalla a poc a poc, clic en les fletxes de la barra de desplaçament horitzontal o vertical, i per anar amb més rapidesa arrossegarem el quadre de desplaçament de la barra corresponent.

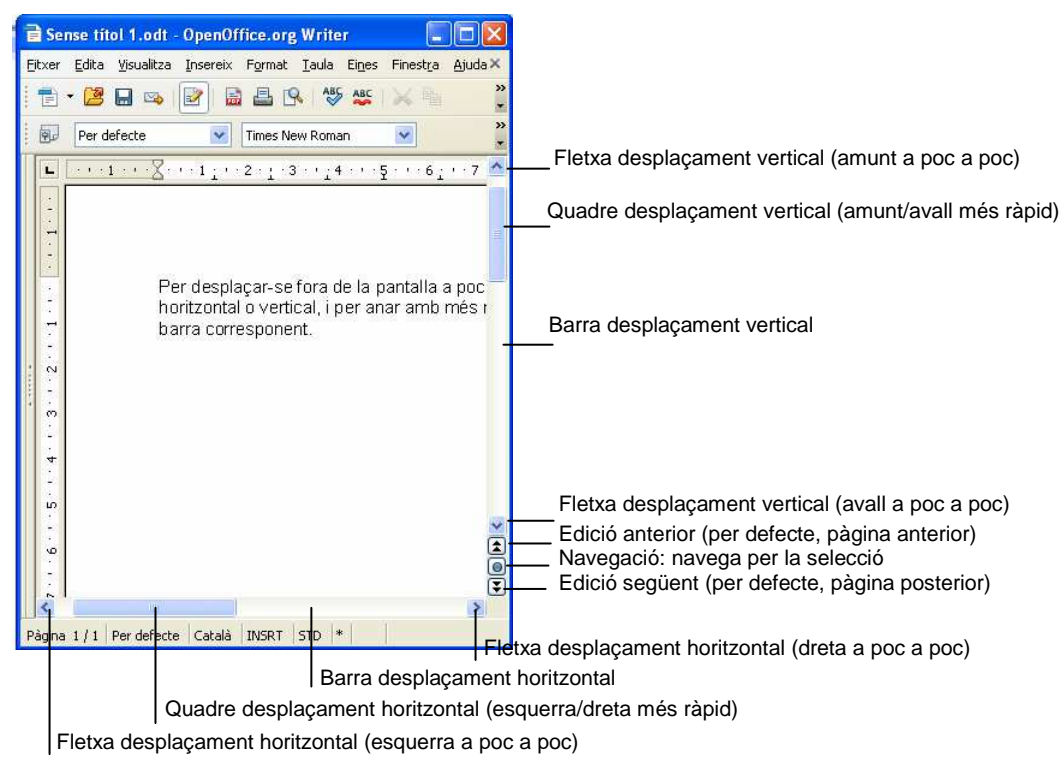

# Desplaçar-se per un document amb el teclat

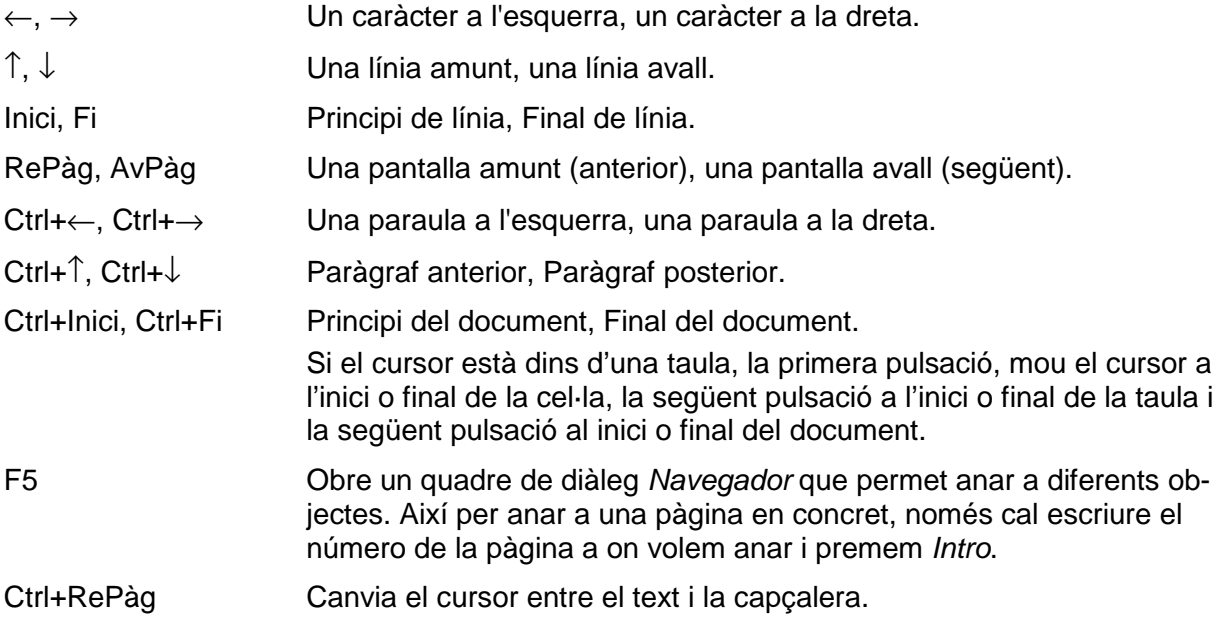

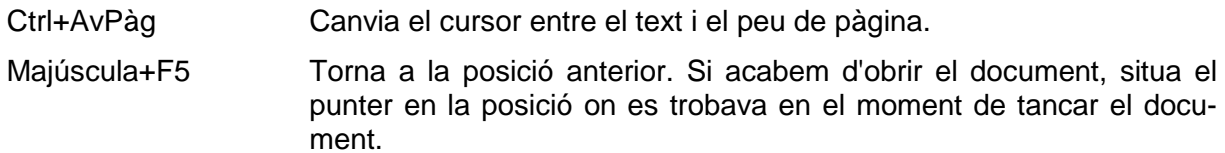

# Seleccionar text d'un document amb el ratolí

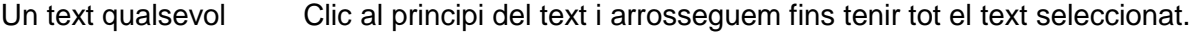

- Una paraula Dos clics en qualsevol lloc de la paraula.
- Una frase Tres clics en qualsevol lloc del paràgraf.
- Un paràgraf Quatre clic en qualsevol lloc del paràgraf.
- Tot el document Seleccionem en la barra de menús Edita/Selecciona-ho tot.
- Nota: una selecció que s'inicia en una taula, no pot seguir fora de la taula, i una selecció que comença fora d'una taula inclourà la taula completa (una selecció no pot començar fora d'una taula i contenir una part d'una taula).

# Seleccionar text d'un document amb el teclat

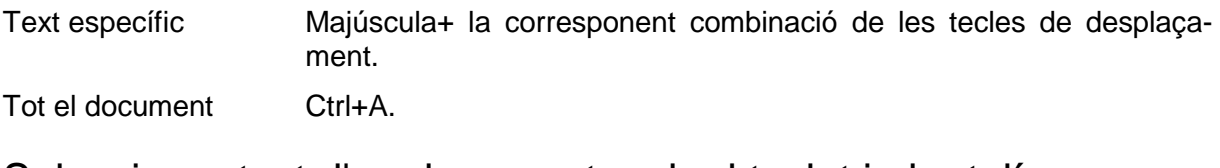

# Seleccionar text d'un document amb el teclat i el ratolí

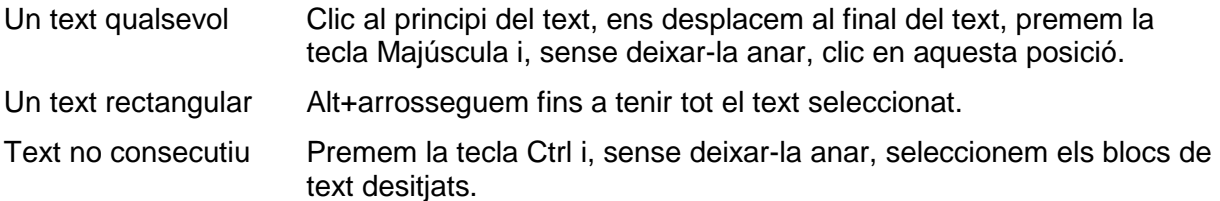

# 5. Tallar / Copiar text

# Talla text (moure'l)

Podem canviar qualsevol bloc de text d'una posició a una altra del mateix document o a una altra d'un altre document

- 1. Seleccionem el text.
- 2. Seleccionem en la barra de menús Edita/Retalla, o fem clic en el botó Retalla & de la barra d'eines Format o premem Ctrl+X.
- 3. Situem el cursor en el lloc de destinació.
- 4. Seleccionem en la barra de menús Edita/Enganxa, o fem clic en el botó Enganxa de la barra d'eines Format o premem Ctrl+V.

També podem moure text d'una posició a una altra del mateix document seleccionant el text, i un cop seleccionat, fem clic en qualsevol part de la selecció i sense deixar anar el botó esquerre del ratolí arrosseguem el text fins a la seva destinació.

# Copia text

Podem copiar qualsevol bloc de text d'una posició a una altra del mateix document o a una altra d'un altre document

- 1. Seleccionem el text.
- 2. Seleccionem en la barra de menús *Edital Copia*, o fem clic en el botó Copia **e**n de la barra d'eines Format o premem Ctrl+C.
- 3. Situem el cursor en el lloc de destinació.
- 4. Seleccionem en la barra de menús Edita/Enganxa, o fem clic en el botó Enganxa de la barra d'eines Format o premem Ctrl+V.

També podem copiar text d'una posició a una altra del mateix document seleccionant el text, i un cop seleccionat, premem la tecla Ctrl, i sense deixar-la anar, fem clic en qualsevol part de la selecció, i arrosseguem el text fins a la seva destinació.

# 6. Donar format al text

Escrit el text, l'ajustarem al paper, destacarem algunes paraules o paràgrafs, canviarem el tipus i/o la grandària de lletra, espaiarem els paràgrafs…

Nota: encara que la utilització del format es pot fer mentre s'escriu el text o un cop escrit, és aconsellable primer escriure tot el text i després donar el format.

Algunes d'aquestes accions s'apliquen a caràcters, mentre que altres s'apliquen a tot el paràgraf.

# Format de caràcters

Són aquelles funcions de format que actuen només sobre el caràcter o conjunt de caràcters prèviament seleccionats. Podem imprimir els nostres documents segons les fonts que s'han instal·lat en el sistema.

## Canvis en el tipus de lletra

Un tipus de lletra és un conjunt de lletres, números, símbols i signes de puntuació que tenen un disseny particular. Writer suporta molts tipus de font com per exemple les TrueType que són les fonts que apareixen en un document imprès exactament amb el mateix aspecte amb què es mostren en pantalla. Aquestes fonts poden augmentar o disminuir de grandària.

La grandària d'un caràcter es mesura en punts. Un punt és 1/72 de polsada, és a dir 0,035 cm, i la grandària pot anar d'1 a 1638 punts, segons el tipus de font seleccionada.

Els atributs poden ser:

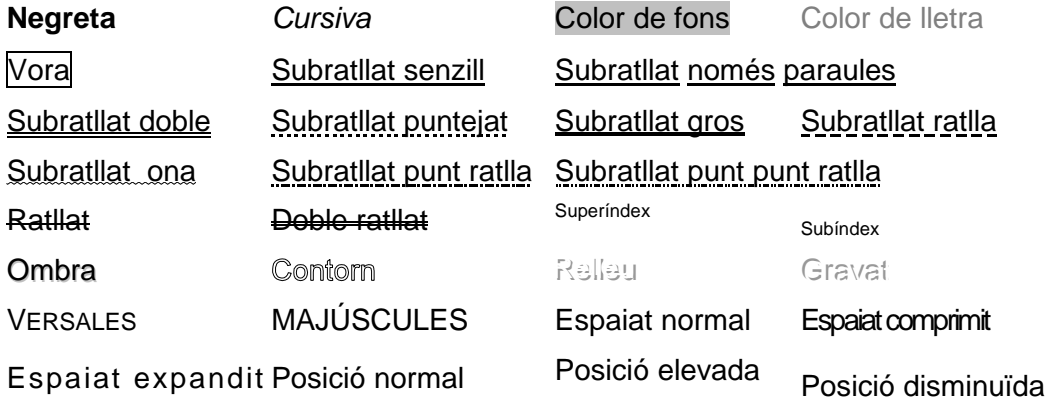

Seleccionat un bloc de text, podem canviar el tipus, grandària o alguns atributs del seu tipus de lletra mitjançant els comandaments de la barra d'eines Format. Si el punt d'inserció està en una paraula, quan fem clic en la icona només canviarà la paraula. Si el punt d'inserció està en un espai en blanc, quan fem clic en la icona no es produeix cap canvi, els canvis es produiran quan es comenci a escriure en aquesta posició i per desactivar-los caldrà tornar a fer clic en la icona corresponent.

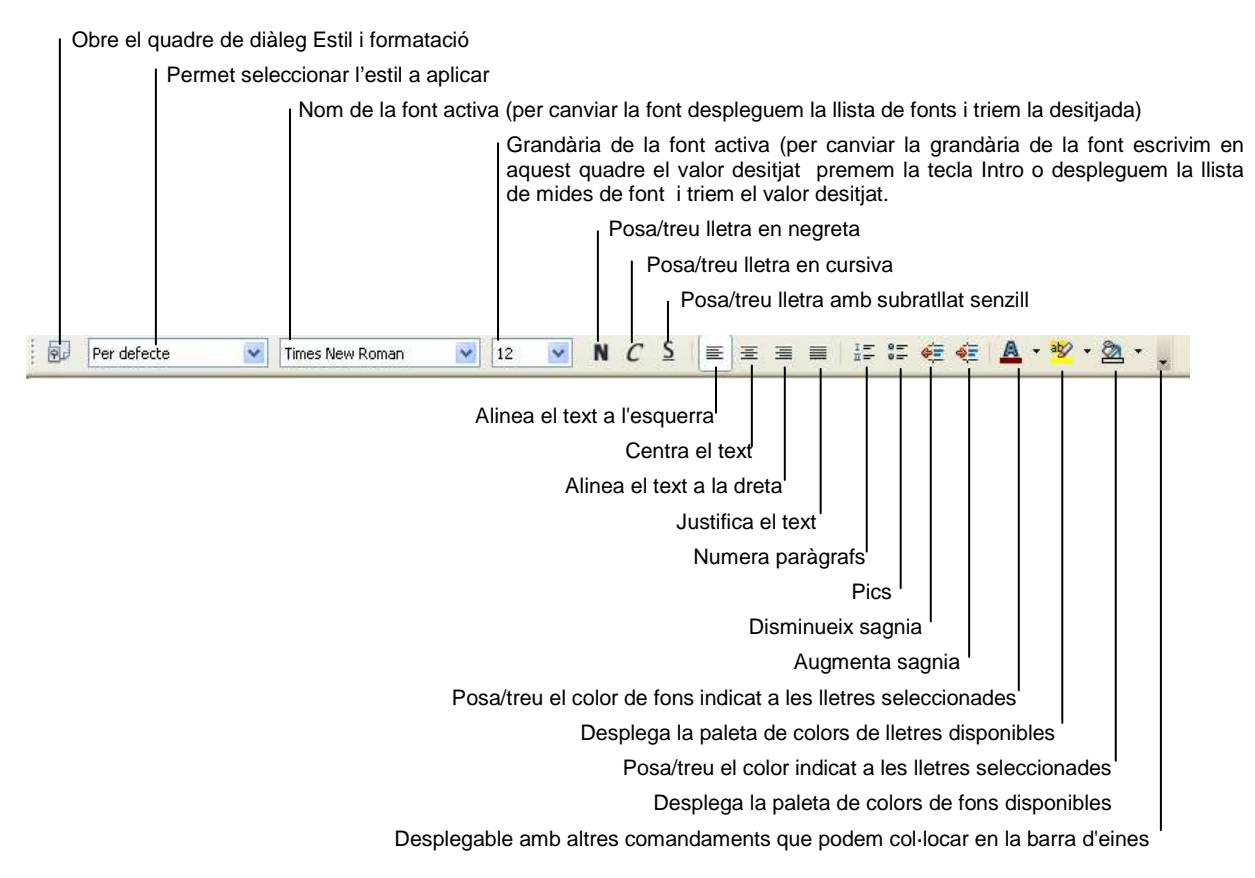

#### **Barra d'eines Format**:

A la barra d'eines de Format trobem les principals ordres de format. Per canviar tots els tipus d'atributs, hem de seleccionar en la barra de menús Format/ Caràcter. S'obrirà el quadre de diàleg Caràcter:

#### Fitxa Tipus de lletra:

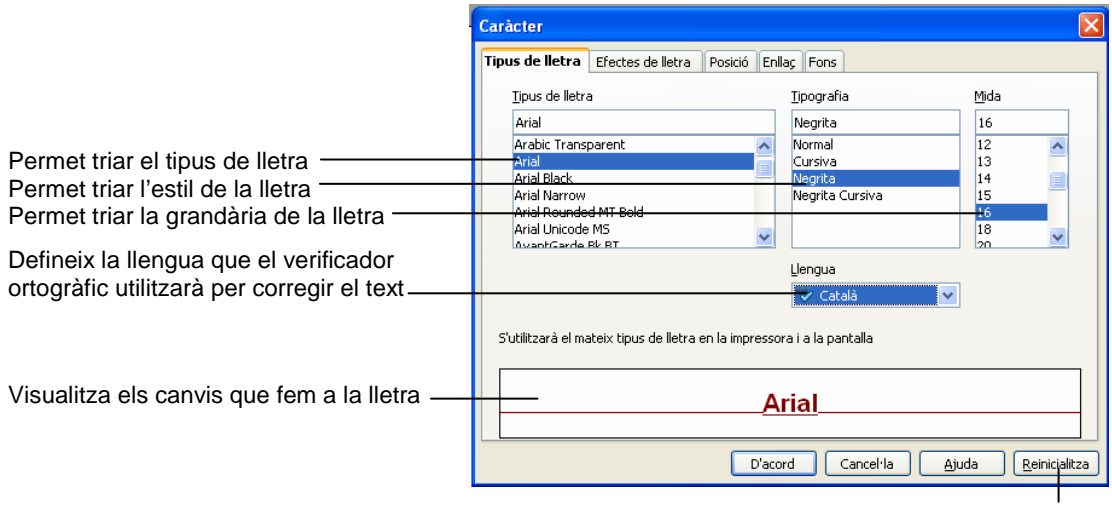

Desselecciona i torna als valors per defecte

#### Fitxa Efectes de lletra:

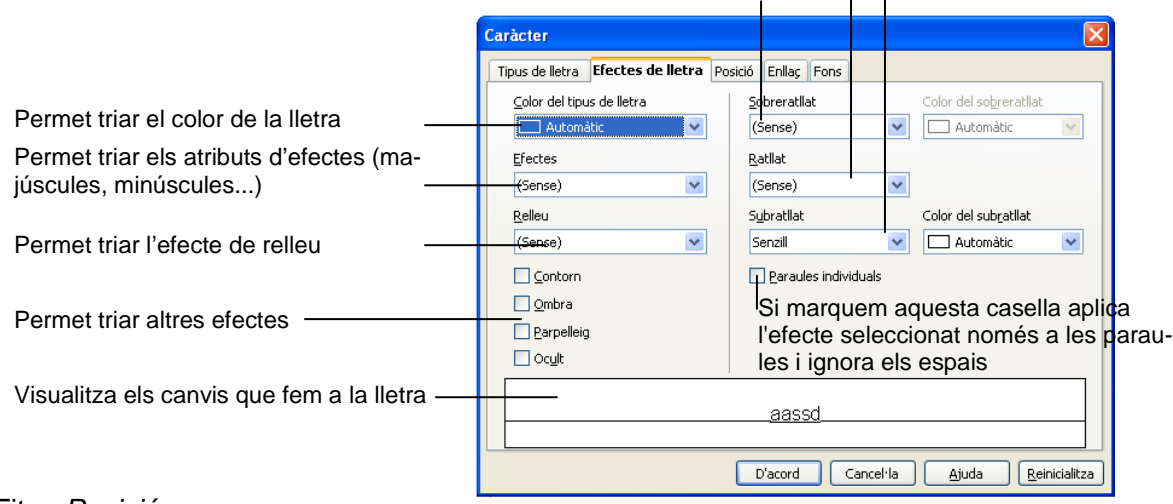

Permet triar l'estil del sobreratllat, ratllat i subratllat

#### Fitxa Posició:

Permet triar les opcions de subíndex o de superíndex d'un caràcter

Triada una d'aquestes opcions si desmarquem la casella de verificació Automàtic amb l'opció Augment/disminució de podrem introduir el percentatge amb què volem elevar o abaixar el text seleccionat en relació amb la línia de base. El valor "cent per cent" equival a l'alçada del tipus de lletra. Mida de lletra relativa permet introduir el percentatge de reducció per a la mida del tipus de lletra del text seleccionat. Expandeix o comprimeix l'espai entre els caràcters. La grandària de l'espai expandi o comprimit es regula segons la quantitat de punts que escrivim en el quadre per.

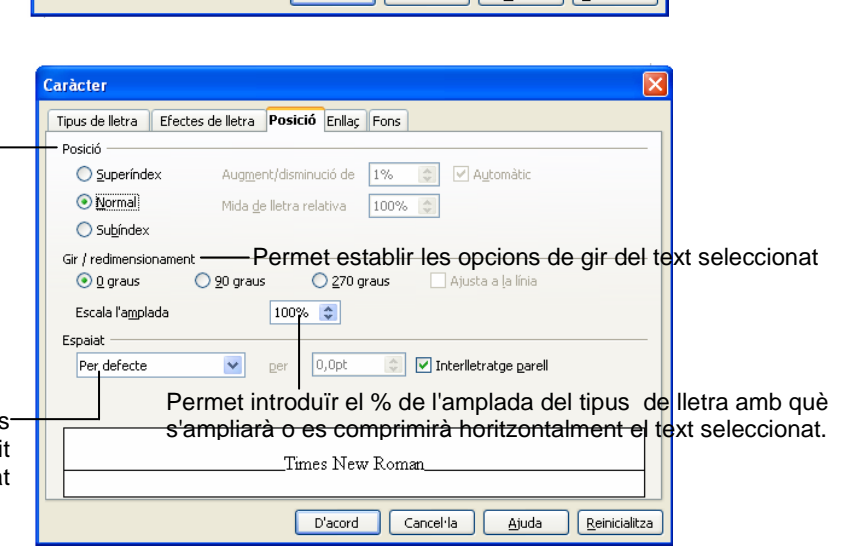

#### Fitxa Enllaç:

Assigna un enllaç nou o modifica l'enllaç seleccionat. Un enllaç és un enllaç cap a un fitxer situat a Internet o al sistema local.

#### Fitxa Fons:

Permet triar el color de fons que volem posar a les lletres seleccionades.

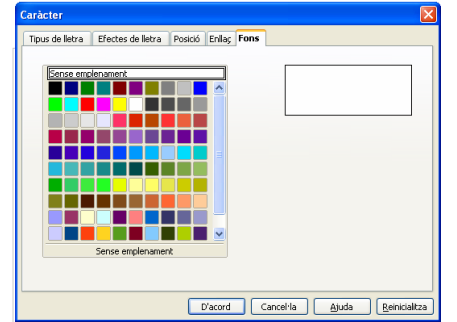

#### Canvia majúscules i minúscules

Canvia les majúscules i minúscules dels caràcters de la selecció. Si el cursor es troba dins d'una paraula i no hi ha text seleccionat, el canvi s'aplica a tota la paraula. Seleccionem a la barra de menús Format canvia majúscules i minúscules, i a continuació, seleccionem l'opció desitjada

# Format de paràgraf

Són aquelles funcions de format que actuen sobre el paràgraf on està situat el punt d'inserció o sobre els paràgrafs que prèviament hem seleccionat.

A continuació es descriuen alguns dels aspectes que afecten el format dels paràgrafs.

- **1.** Alineació: és l'alineació del paràgrafs respecte dels marges de la pàgina. L'alineació pot ser: a l'esquerra, centrada, alineada a la dreta o justificada (esquerra i dreta a la vegada).
- **2.** Sagnat: és la posició del text d'un paràgraf en relació amb els marges esquerre i dret. Hi ha els tipus de sagnats següents:
	- a) Sagnat esquerre: totes les línies del paràgraf estan separades la mateixa distància del marge esquerre.

Marge esquerre **Marge dret and Argent Contract and Argent Contract Contract Argent Contract Contract Argent Contract Contract Argent Contract Argent Contract Argent Contract Argent Contract Argent Contract Argent Contract** 

És important no confondre les sagnies de paràgraf amb els marges esquerre i dret. La configuració dels marges determina l'amplada general de l'àrea principal de text; és a dir, l'espai entre el text i la vora de la pàgina. Quan s'aplica una sagnia a un paràgraf, estem especificant la distància entre el text i els marges.

b) Sagnat dreta: totes les línies del paràgraf estan separades la mateixa distància del marge dret.

Marge esquerre **Marge dret** Marge dret Marge dret Marge dret Marge dret Marge dret Marge dret Marge dret Marge dret Marge dret Marge dret Marge dret Marge dret Marge dret Marge dret Marge dret Marge dret Marge dret Marge d

És important no confondre les sagnies de paràgraf amb els marges esquerre i dret. La configuració dels marges determina l'amplada general de l'àrea principal de text; és a dir, l'espai entre el text i la vora de la pàgina. Quan s'aplica una sagnia a un paràgraf, estem especificant la distància entre el text i els marges.

c) Sagnat de 1a línia: la primera línia del paràgraf està a més distància del marge esquerre que la resta de línies.

Marge esquerre **Marge dret** Marge dret És important no confondre les sagnies de paràgraf amb els marges esquerre i dret. La configuració dels marges determina l'amplada general de l'àrea principal de text; és a dir, l'espai entre el text i la vora de la pàgina. Quan s'aplica una sagnia a un paràgraf, estem especificant la distància entre el text i els marges.

Un sagnat combinació del sagnat esquerre i del sagnat de 1a línia:

d) Sagnat francès: la primera línia del paràgraf està a menys distància del marge esquerre que la resta de línies.

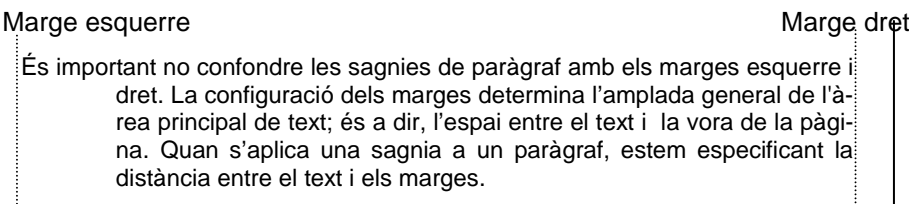

- **3.** Espaiat: és la quantitat d'espai que es deixa entre paràgrafs i entre les línies d'un paràgraf. Sobre l'espaiat podem regular els aspectes següents:
	- Espaiat abans del paràgraf: espai que es deixa abans del paràgraf.
	- Espaiat després del paràgraf: espai que es deixa després del paràgraf.
- **4.** Espaiat entre línies o interlineat: quantitat d'espai en sentit vertical que s'insereix entre les línies d'un paràgraf. Pot ser:

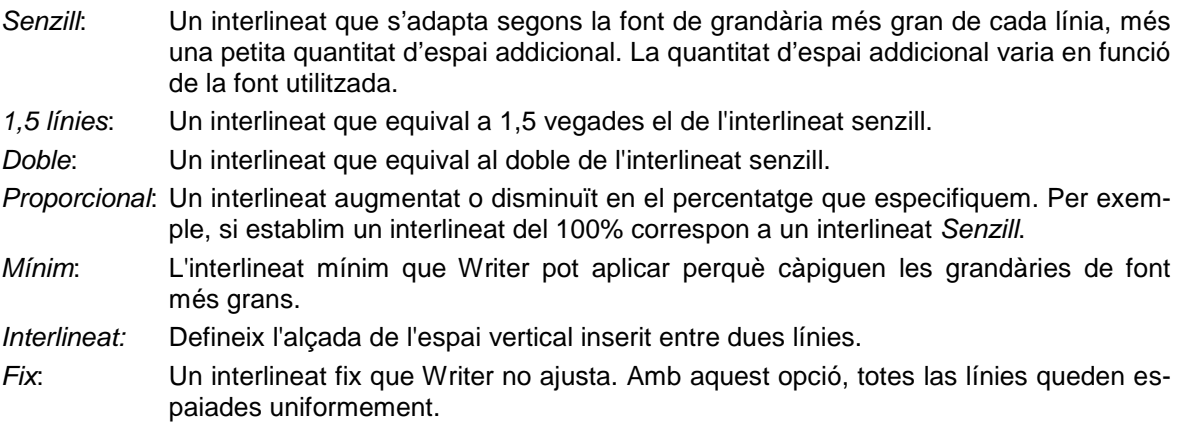

**5.** Vores i ombrejat: podem afegir vores i ombrejats als paràgrafs.

## Alinea i sagna amb la barra d'eines Format

Algunes d'aquestes funcions les podem activar/desactivar mitjançant les icones de la barra d'eines Format

Seleccionem els paràgrafs a alinear o sagnar, i a continuació fem clic en la icona corresponent.

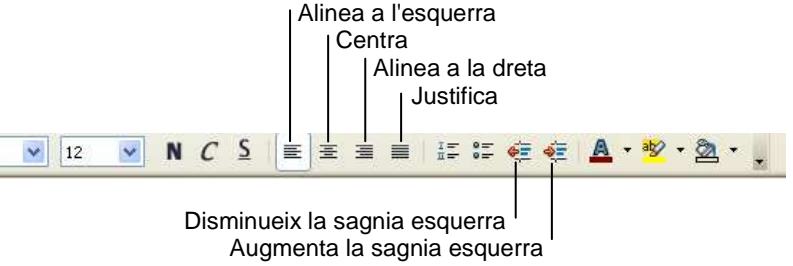

### Alinea, sagna i espaia amb el quadre de diàleg Paràgraf

Per accedir a totes les opcions hem de seleccionar a la barra de menús *Format/Paràgraf.* S'obre el quadre de diàleg Paràgraf:

Alinea:

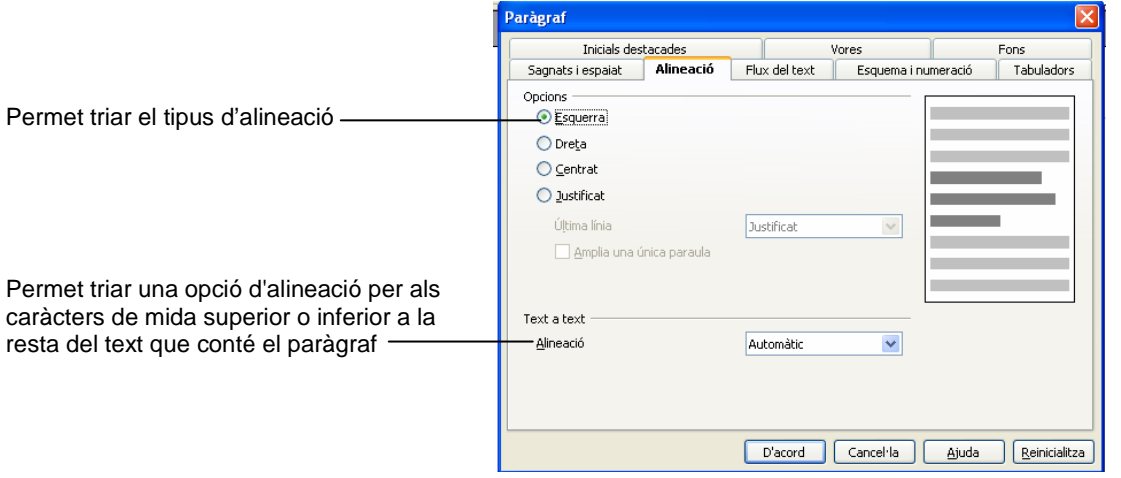

#### Sagna:

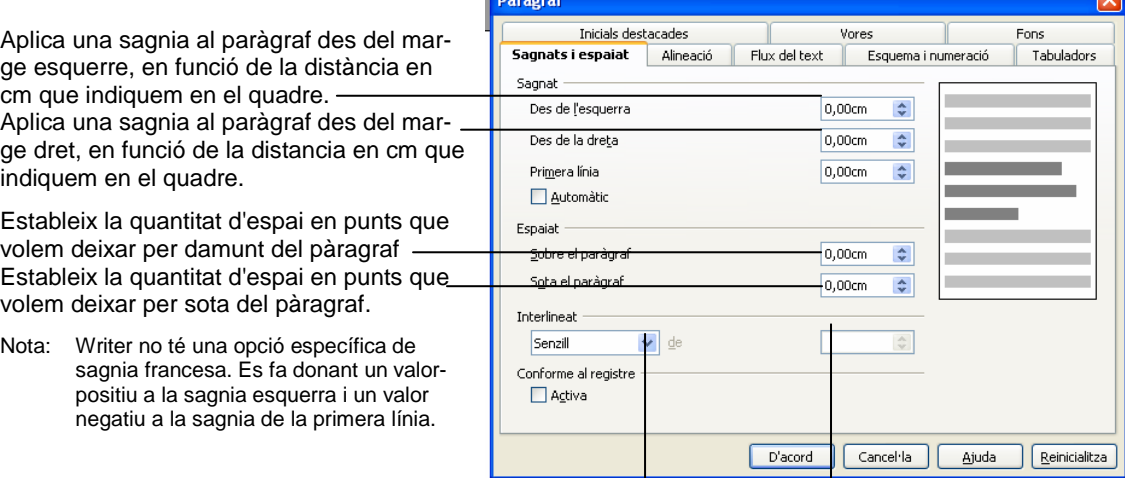

Permet triar el tipus d'interlineat desitjat Si triem Proporcional, mínim, inicial o

Fix, escrivim un valor en el quadre A:

Nota: quan a un paràgraf li donem la alineació Justificada, és recomanable activar la divisió automàtica de paraules, ja que redueix la quantitat d'espais inserits per Writer entre paraules, per tal d'aconseguir la justificació de totes la línies

Seleccionem a la barra de menús Format/Paràgraf. En el quadre de diàleg Paràgraf seleccionem la fitxa Flux del text.

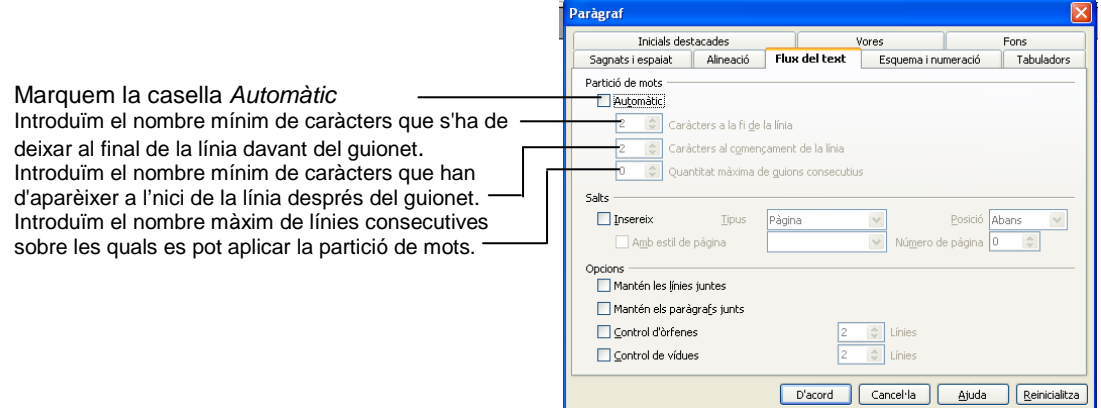

## Sagna mitjançant el regle horitzontal

#### **Sagnia esquerra**

Arrosseguem el marcador de sagnia esquerra a la posició desitjada

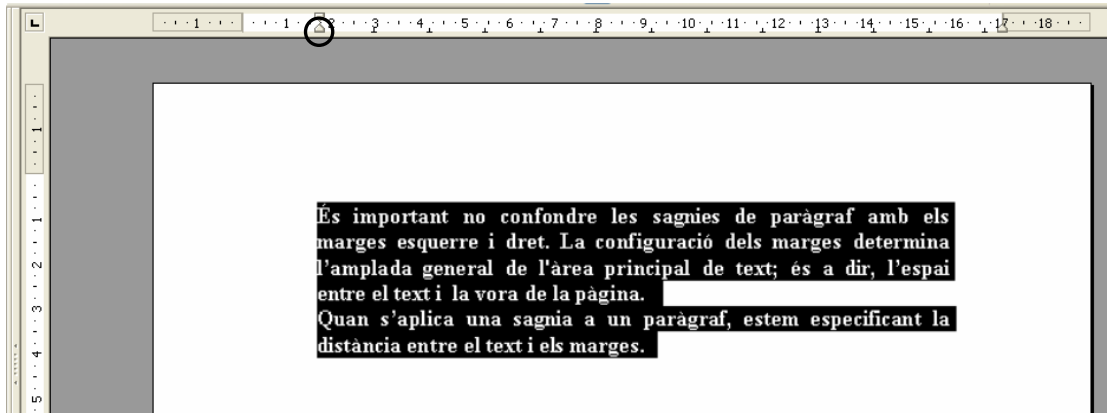

#### **Sagnia dreta**

Arrosseguem el marcador de sagnia dreta a la posició desitjada

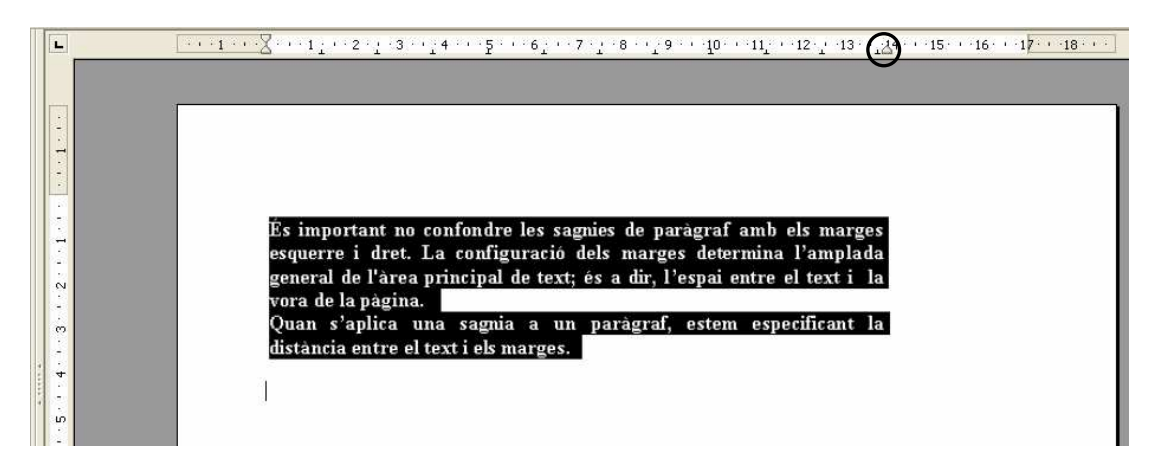

#### **Sagnia de primera línia**

Arrosseguem el marcador de 1a línia a la posició desitjada

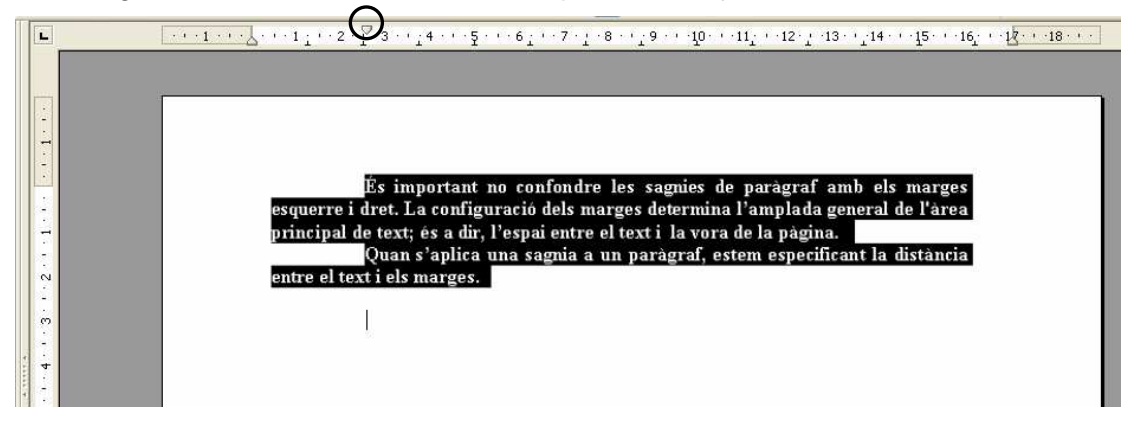

#### **Sagnia francesa**

Arrosseguem el marcador de sagnia esquerra a la posició desitjada, i a continuació, arrosseguem el marcador de primera línea cap a l'esquerra a la posició desitjada.

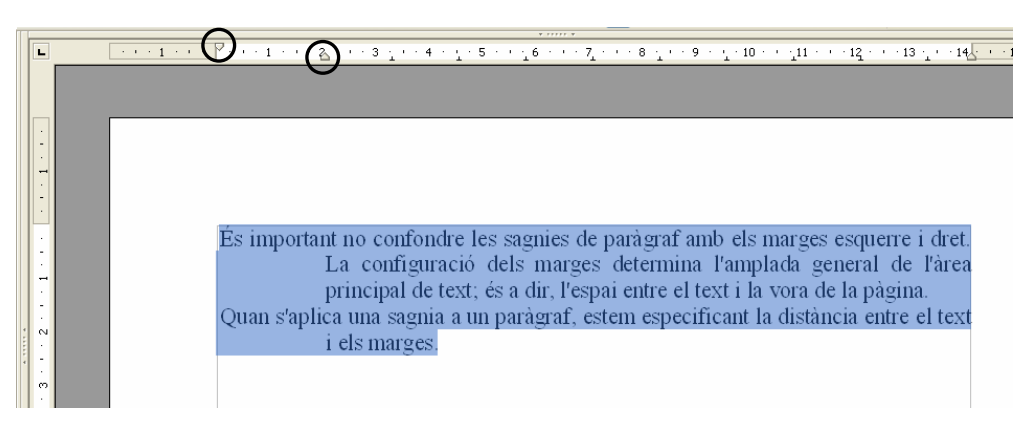

#### **Sagnia francesa amb tabulació**

Situats a la posició desitjada, per exemple després de la paraula "important", premem la tecla tabulador, arrosseguem el marcador de sagnia esquerra a la posició desitjada, i a continuació, arrosseguem el marcador de primera línea cap a l'esquerra a la posició desitjada.

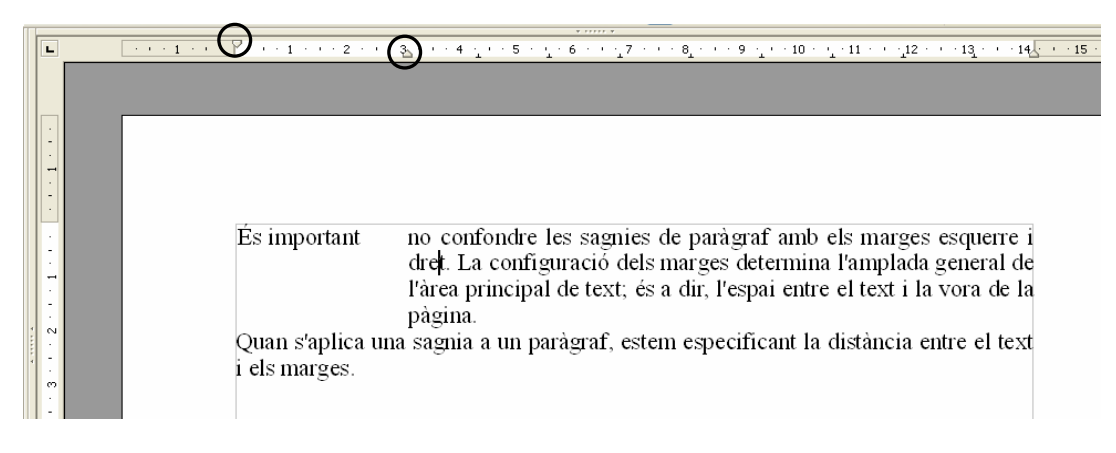

### Fer vores i ombrejats

ma

tual

1. Seleccionem en la barra de menús Format/Paràgraf/ Fitxa Vores

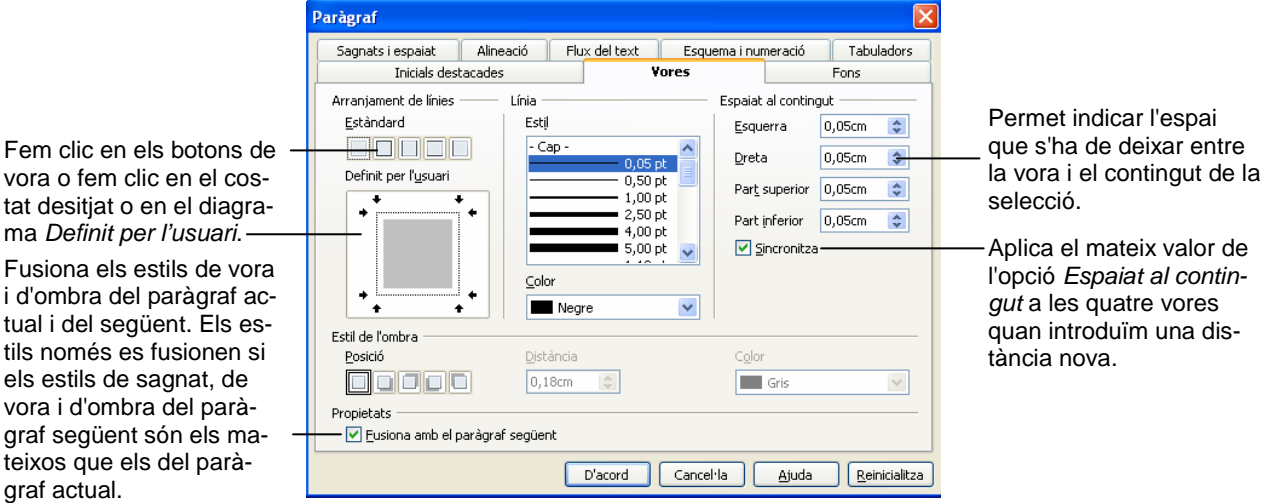

- 2. Seleccionem l'estil, el color, l'amplada i si volem línies a sobre, per sota, a la dreta i/o a l'esquerra del paràgraf.
- 1. Clic en el botó D'acord.

#### Lletra de caixa alta

Una lletra de caixa alta és la lletra inicial d'un paràgraf amb majúscula gran.

- 1. Situats en el paràgraf que volem que comenci amb una lletra capital, seleccionem en la barra de menús Format/Paràgraf.
- 2. Seleccionem la fitxa *Inicials destacades*.
- 3. Marquem la casella de verificació Visualitza les inicials destacades.
- 4. Triem la resta d'opcions que desitgem
- 5. Clic en el botó D'acord.

## **Tabulacions**

Quan premem la tecla tabulador, el cursor fa un salt i se situa sota la primera marca de tabulació que troba a continuació, segons el tipus de marca de tabulació:

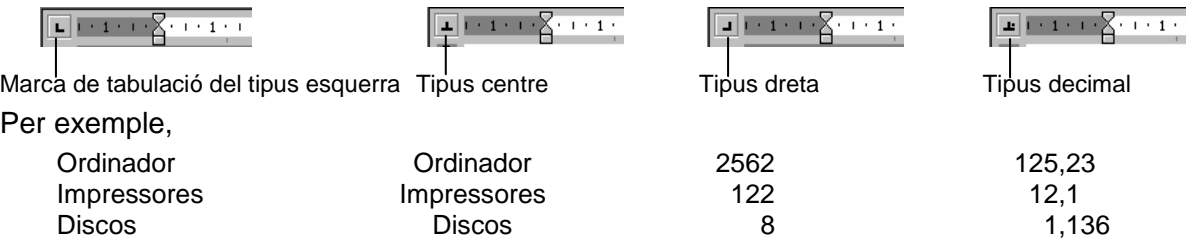

De manera predeterminada, cada 1,25 cm, hi ha una marca de tabulació del tipus esquerra situada a sota del regle.

Marques de tabulació predeterminades

Si volem substituir les marques predeterminades podem utilitzar el regle o l'opció Tabuladors

#### **Posar marques de tabulació utilitzant el regle horitzontal**

Triem el tipus de marca de tabulació fent clic en el quadre selector de tabulacions

Fem clic en el regle en la posició on volem col·locar la marca (per treure una marca només cal arrossegar-la fora del regle).

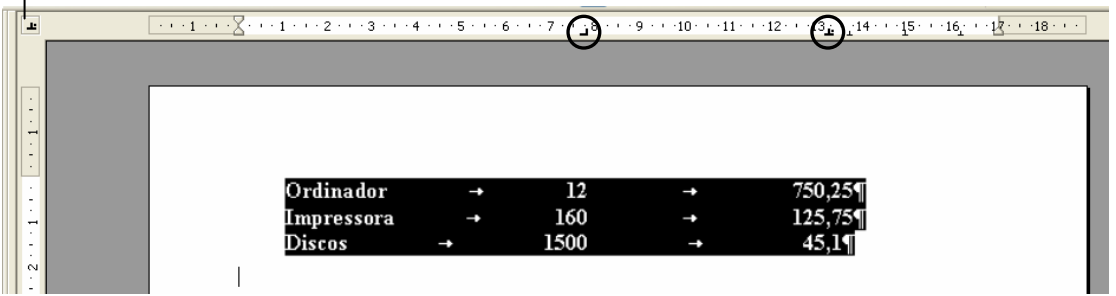

Per escriure la taula entre columna i columna, premem la tecla tabulador una **sola vegada**.

#### **Posar marques de tabulació amb l'opció Tabuladors**

També podem seleccionar el tipus de marques, indicant la posició que volem que ocupin, així com establir si volem que entre columna i columna hi surtin punts o ratlles.

- 1. Seleccionem les línies a tabular.
- 2. Seleccionem en la barra de menús Format/Paràgraf.

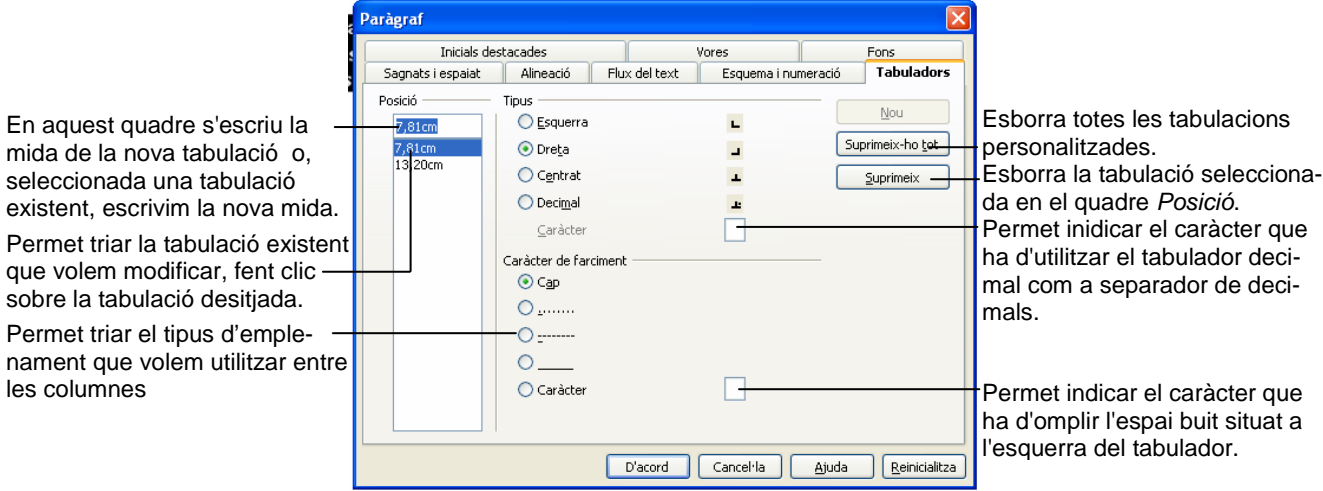

- 3. Escrivim la posició, triem el tipus de alineació i, si s'escau, triem l'emplenament
- 4. Clic en el botó D'acord.

#### Pics

.

Si els paràgrafs ja estan escrits, seleccionem els paràgrafs als quals volem posar pics.

Si no estan escrits, i activem primer l'opció de configuració de pics, cada vegada que premem la tecla Intro es genera el corresponent pic triat al principi del paràgraf nou.

- 1. Clic en el botó Pics activats/Desactivats de la barra d'eines Format (l'estil del pic serà el que en aquell moment estigui predeterminat o be si volem modificar l'estil, seleccionem en la barra de menús Format/Pics i numeració, s'obre el quadre de diàleg Pics i numeració.
- 2. Seleccionem la fitxa Pics.

La fitxa Pics permet triar l'estil de pic desitjat.

La fitxa Gràfics permet seleccionar imatges per als estils de pics.

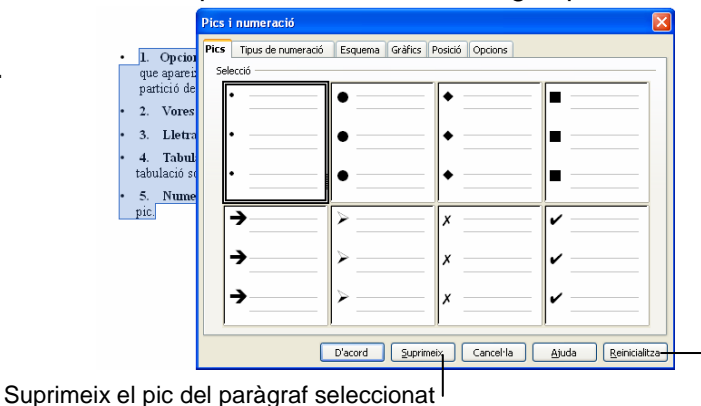

Reinicialitza tots els valors mo-<br>dificats als valors per defecte

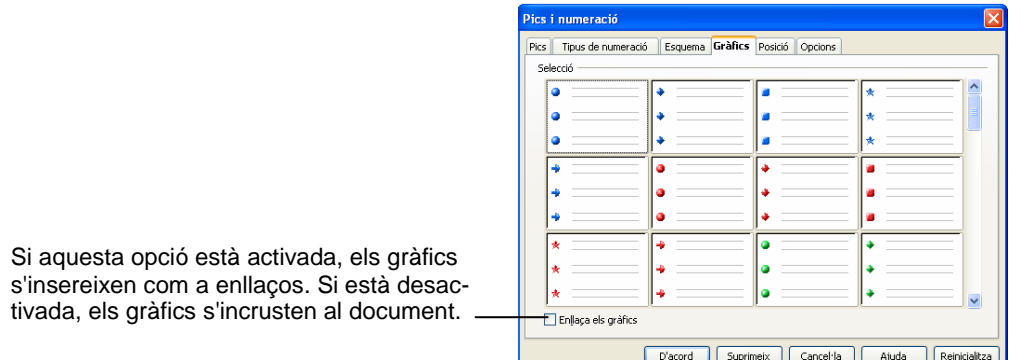

La fitxa Posició permet definir les opcions de sagnat, espaiat i alineació.

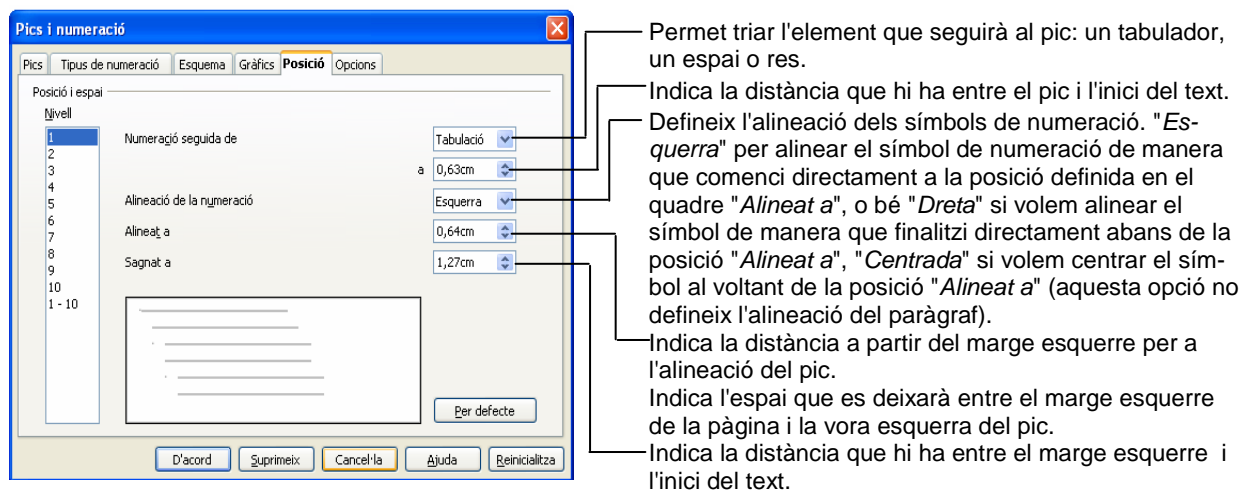

#### 3. Clic en el botó D'acord.

## Numeració

Si els paràgrafs ja estan escrits, triem els paràgrafs als quals volem posar la numeració.

Si no estan escrits, i activem primer l'opció de configuració de numeració, cada vegada que premem la tecla Intro es genera el corresponent número seleccionat al principi del paràgraf nou.

- 1. Clic en el botó Numeració activat/Desactivat de la barra d'eines Format (l'estil del número serà el que en aquell moment estigui predeterminat o be si volem modificar l'estil, seleccionem en la barra de menús Format/Pics i numeració, s'obre el quadre de diàleg Pics i numeració.
- 2. Seleccionem la fitxa Tipus de numeració.

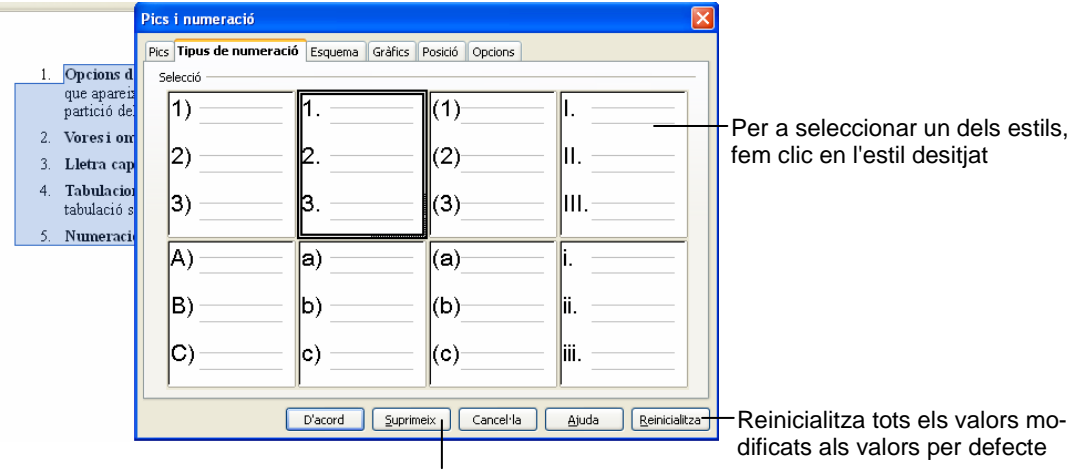

Suprimeix la numeració dels paràgraf s seleccionats

La fitxa Posició permet definir les opcions de sagnat, espaiat i alineació. per a la llista amb numeració.

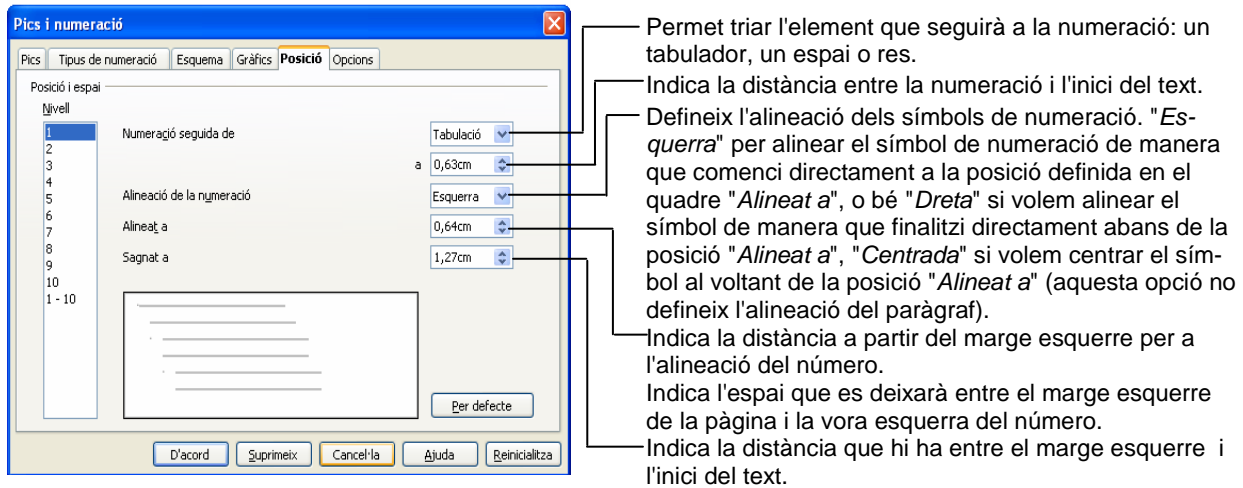

3. Clic en el botó D'acord.

# Format de document: Disseny de pàgines

Són aquelles propietats de format que actuen sobre les pàgines del document. Les més habituals són, canviar els marges, indicar grandària i orientació de paper en la impressió.

En Writer el disseny de pàgina és una propietat de l'estil de pàgina, per exemple, estil Primera pàgina, estil Índex o estil Predeterminat. Quan canviem el disseny de pàgina d'un estil de pàgina, només afectarà les pàgines amb aquest estil.

## Canvia els marges de la pàgina amb quadre de diàleg Format de pàgina

Per a especificar mesures exactes per als marges o bé per a canviar els marges d'una part del document un cop hem seleccionat el text, o bé establir marges simètrics o d'enquadernació utilitzarem:

- 1. Seleccionem en la barra de menús Format/Pàgina.
- 2. En la fitxa Pàgina del quadre de diàleg Estil de pàgina: Per defecte, podem establir els marges, la grandària del paper, així com l'orientació d'impressió.

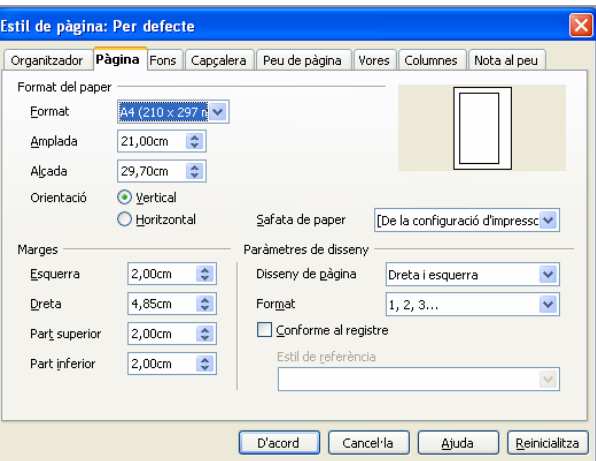

3. Clic en el botó D'acord.

## Canvia els marges de la pàgina amb els regles

Per a canviar els marges esquerre o dret de la pàgina, situem el cursor en el límit de marge en el regle horitzontal; quan el punter adopti la forma d'una fletxa de dues puntes, arrosseguem el marcador de marge.

#### Regle horitzontal

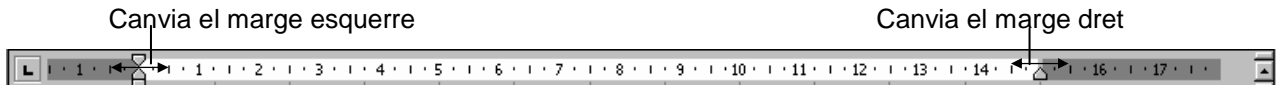

Per a canviar els marges superior o inferior de la pàgina, situem el cursor en el límit de marge en el regle vertical; quan el punter adopti la forma d'una fletxa de dues puntes, arrosseguem el marcador de marge.

#### Regle vertical

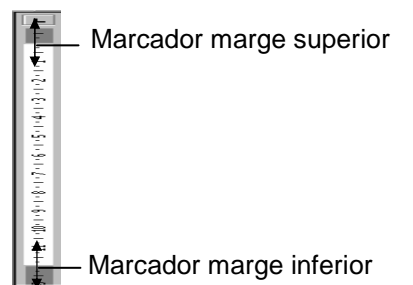

## Copia Format

- 1. Seleccionem l'element que té el format que volem copiar.
- 2. Per a copiar el format a un altre element: clic en el botó Copia el format  $\leq$  de la barra d'eines estàndard i clic en l'element desitiat Per a copiar el format a un conjunt d'elements consecutius: clic en el botó Copia el format i arrosseguem el cursor per sobre del conjunt d'elements. Per a copiar el format a elements no consecutius: doble clic en el botó Copia el format i clic en cada un dels elements. En aquest cas, en acabar, premem la tecla Esc per a desactivar o tornem a fer clic en el botó Copia el format.

## Configura columnes

En l'apartat tabulacions hem aprés a fer les anomenades columnes d'estil horitzontal o paral·lel, ara treballarem amb les columnes anomenades periodístiques.

Columnes periodístiques són aquelles en què el text flueix des de la part inferior d'una columna fins a la superior de la següent, i fins que no s'omplen totes les columnes de la pàgina activa el text no passa a la pàgina següent.

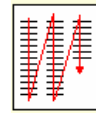

Les columnes es poden crear abans d'escriure a partir de la posició del cursor, o després d'escriure, si se selecciona el text. Per crear-les, podem utilitzar el botó Columnes de la barra d'eines estàndard o el quadre de diàleg Columnes:

#### **Crea columnes amb el quadre de diàleg Columnes**

- 1. Seleccionem en la barra de menús Format/Columnes.
	- Nota: també podem accedir al quadre de diàleg Columnes mitjançant l'opció Format/Pàgina/ Fitxa Columnes, o be Insereix/Marc Fitxa Columnes.
- 2. En el quadre de diàleg Columnes seleccionem les opcions desitiades.

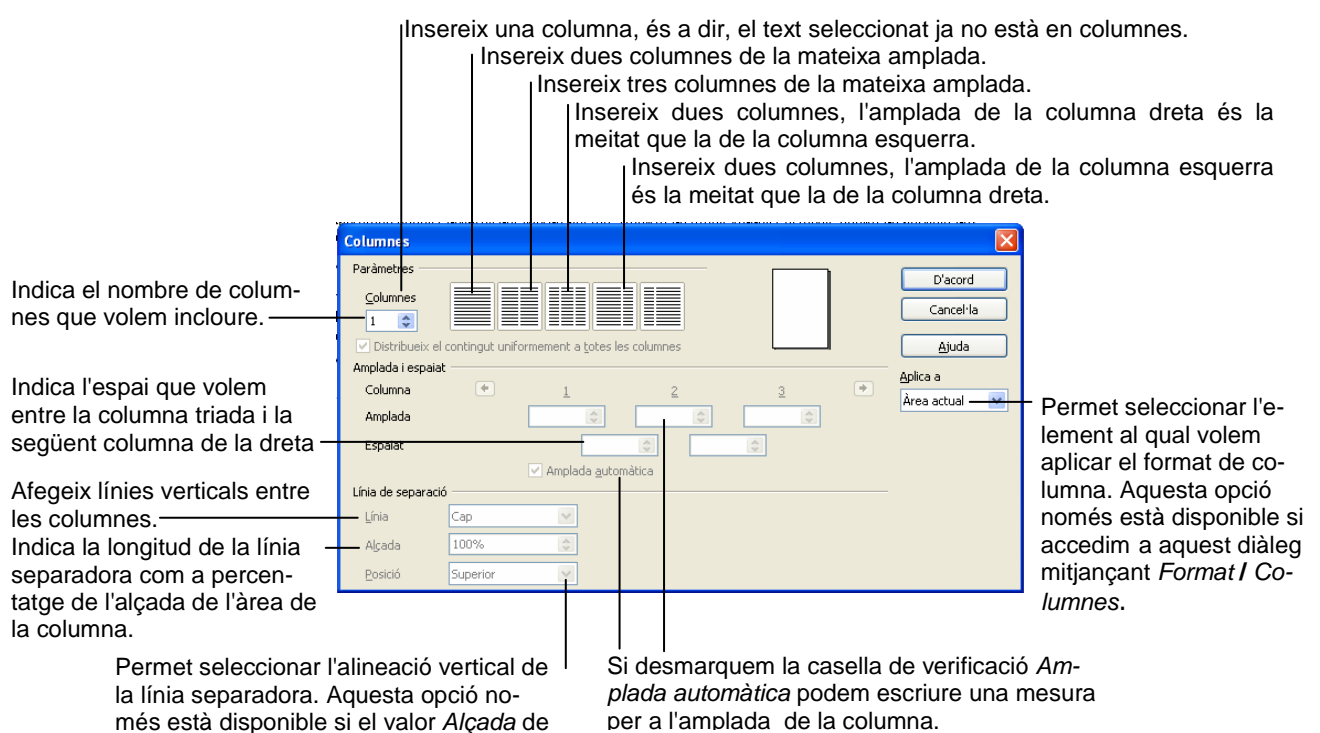

les línies és inferior al 100%.

# 7. Imprimeix un document

Per imprimir tot un document, només cal fer clic en el botó *Imprimeix* situat en la barra d'eines estàndard.

Si volem fer una impressió horitzontal abans d'activar la impressió hem de canviar l'orientació de la pàgina mitjançant:

- 1. Seleccionem en la barra de menús Format/Pàgina.
- 2. Seleccionem la pestanya Pàgina del quadre de diàleg Estil de pàgina: Per defecte.
- 3. Seleccionem Orientació Horitzontal.

És convenient abans d'imprimir utilitzar l'opció Previsualització de pàgina que permet veure l'aspecte que tindran les pàgines un cop impreses. Aquesta opció s'activa fent clic en el botó Previsualització de pàgina de situat en la barra d'eines estàndard o seleccionant en la barra de menús Fitxer/Previsualització de pàgina.

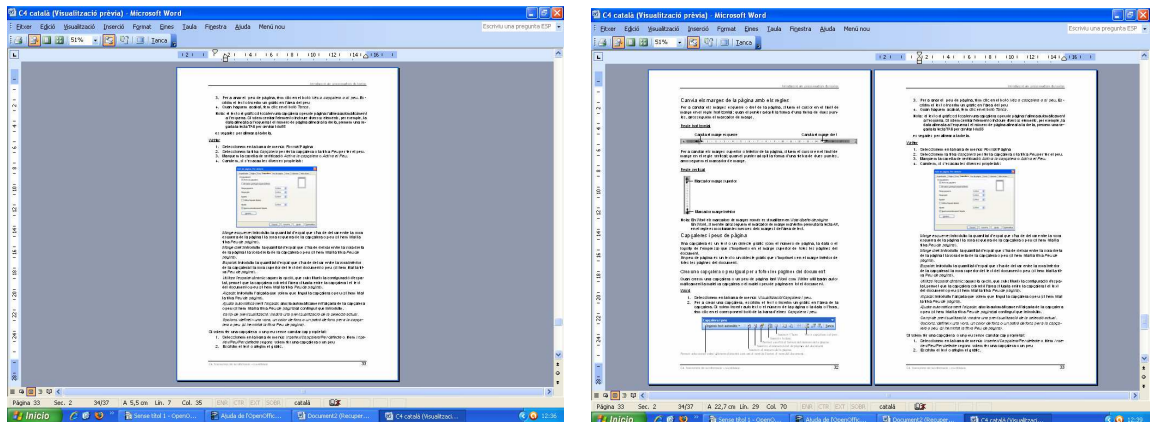

Amb les icones de la barra d'eines de *Previsualització de pàgina* podem escollir si volem veure una o més pàgines simultàniament, ampliar o reduir la pàgina…

#### Previsualització de la pàgina  $\mathbb{R}$   $\cdot$   $\mathbb{E}$   $\mathbb{Q}$  51%  $\mathbb{V}$   $\mathbb{Q}$   $\mathbb{R}$ 凸起 Tança la previsualització Tanca: surt de la presentació preliminar Visualització de pàgina d'opcions d'impressió Imprimeix Pantalla completa Allunya Escala de previsualització Apropa Previsualització de llibre Mostra diverses pàgines Mostra dues pàgines Al final del document A l'inici del document Pàgina següent Pàgina anterior

#### **Barra d'eines Previsualització de la pàgina**

# Imprimeix parts d'un document

Si volem imprimir parts d'un document o especificar, per exemple, un nombre de còpies determinat:

- 1. Seleccionem en la barra de menús Fitxer/Imprimeix
- 2. Seleccionem la pestanya General.

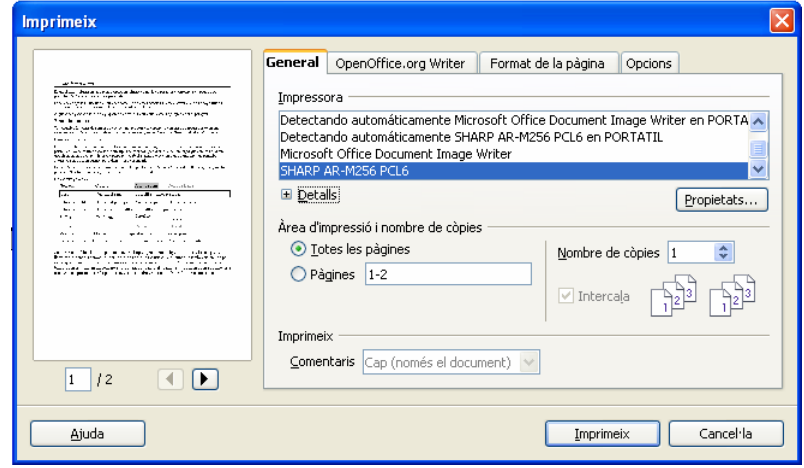

3. En l'apartat Àrea d'impressió i nombre de còpies especifiquem si volem imprimir tot o les pàgines concretes que indiquem. En aquest últim cas, cal indicar els números de pàgina; així, per exemple:

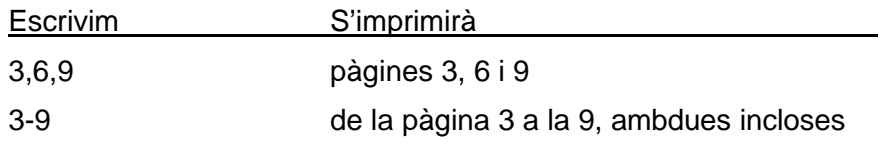

- 4. En el quadre Nombre de còpies especifiquem el nombre de còpies que necessitem
- 5. Si volem canviar l'orientació del paper o si volem imprimir a doble cara (sempre que la nostra impressora ho permeti) fem clic en el botó Propietats i seleccionem aquestes opcions.
- 6. Clic en el botó Imprimeix.

# 8. Ortografia i gramàtica

# Autocorrecció

Writer corregeix automàticament nombrosos errors comuns d'escriptura, ortografia i gramàtica, i permet inserir de forma automàtica text, símbols gràfics i altres símbols. Per exemple, si escrivim dues lletres majúscules al començament d'una paraula (**MArta**) canvia la segona lletra majúscula a una lletra minúscula (**Marta**) o si escrivim **qeu** canvia a **que**.

Podem desactivar/activar aquesta opció:

- 1. Seleccionem en la barra de menús Eines/Opcions de correcció automàtica.
- 2. Seleccionem la fitxa Opcions.
- 3. Desmarquem o marquem la casella de verificació corresponent.
- 4. Clic en el botó D'acord.

# Correcció ortogràfica i gramatical

Writer inclou un diccionari ortogràfic, un diccionari gramatical i un diccionari de sinònims com a eines d'ajuda per poder millorar la qualitat dels textos.

El diccionari que utilitza per realitzar les correccions, s'anomena diccionari principal. Tan el diccionari principal com el de proposar sinònims són diccionaris que s'instal·len per defecte, segons la llengua del programari, però com també disposen d'altres diccionaris podrem utilitzar-los quan el treball sigui en una altra llengua.

Per defecte, mentre nosaltres escrivim el document, el processador de textos va verificant allò que escrivim. Podem veure que s'està executant aquesta acció a les icones que es mostren a la barra d'Estat <sup>Catalán</sup> | 四

Quan ha finalitzat la revisió del text apareix la icona següent: Catalán | UX

Per canviar la llengua en què escrivim i, per tant, fer la revisió ortogràfica a partir de la nova llengua que escollim (sempre que tingui el diccionari instal·lat):

- 1. Seleccionem en la barra de menús Eines/Llengua
- 2. Seleccionem Per a la selecció o Per el paràgraf o Per tot el text.
- 3. Seleccionem la llengua.

Les errades ortogràfiques que cometem o les paraules que no hi hagi en el diccionari ens apareixeran subratllades amb una línia ondulada de color vermell sota la paraula que el programa consideri incorrecta, i les errades gramaticals ens apareixeran marcades amb una línia ondulada de color verd sota la paraula o frase que el programa consideri incorrecta.

Si fem clic amb el botó secundari del ratolí sobre la paraula, el processador ens mostrarà una llista amb les possibles correccions.

Per exemple, si hem escrit malament la paraula, **Informàtica** en fer clic amb el botó secundari s'obre el menú contextual on trobem la paraula correcta, al fer clic en aquesta paraula la paraula incorrecta es substitueix automàticament per la correcta.

D'aquesta manera anirem revisant les errades mentre anem escrivint.

Per desactivar la revisió ortogràfica automàtica a l'arxiu actiu i a tots els documents de nova creació:

**Informàtica** Ignora-ho tot Afegeix-ho al diccionari Correcció automàtica Llengua es Ortografia... 的 Cerca... Retalla Conia Enganxa

1. Seleccionem en la barra de menús Eines/Opcions.

- 2. Clic en el botó Opcions
- 3. Doble clic a Configuració i llengua.
- 4. Clic a Ajudes a l'escriptura.
- 5. En el quadre Opcions desmarquem la casella de verificació Revisa l'ortografia a mesura que es teclegi.
- 6. En el quadre Opcions desmarquem la casella de verificació Revisa la gramàtica a mesura que es teclegi.
- 7. Clic en el botó D'acord.

D'altra banda és més ràpid, i per tant recomanable, escriure tot el text amb l'opció de correcció desactivada i després revisar tot el document amb l'opció de revisió ortogràfica.

#### **Revisar l'ortografia i la gramàtica en finalitzar el document**

La revisió ortogràfica d'una paraula consisteix a comprovar de manera automàtica si la paraula hi és o no en un diccionari. Si no hi és, el corrector ortogràfic s'atura i assenyala la paraula, a continuació l'usuari és qui ha de decidir si és correcta o no.

Per activar la revisió ortogràfica, triem en la barra de menús Eines/Ortografia i gramàtica, o bé premem la tecla F7.

El Writer anirà revisant totes les paraules del document i comprovorà que aquestes paraules són al diccionari instal·lat en el programa.

Quan el programa no troba una paraula en el diccionari, considera que la paraula és incorrecta. Llavors, la correcció s'atura i apareix una finestra amb suggeriments per substituir-la per la paraula adient. Com podem veure, a l'exemple següent s'ha escrit malament la paraula "sovre" i el corrector ens dóna l'opció correcta.

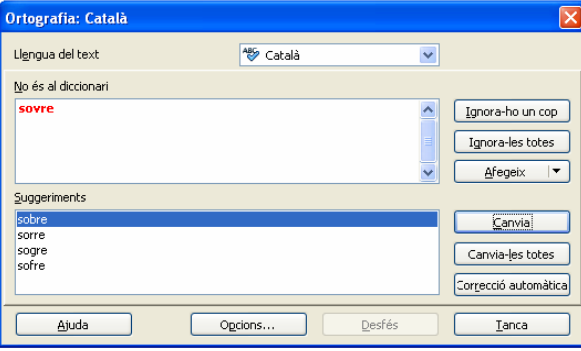

Si algun dels suggeriments ens sembla correcte, l'hem d'escollir fent-hi clic a sobre. Si no hi ha cap suggeriments adient fem clic sobre la paraula marcada en vermell i la corregim manualment. Si només volem canviar la paraula aquesta vegada, premem el botó Canvia, en canvi, si la volem canviar sempre que aparegui en el document, premem el botó Canvia-ho tot.

En el nostre exemple seleccionarem la paraula Sobre i farem clic sobre el botó "Canvia" per substituir-la.

Quan fem servir paraules tècniques o d'origen estranger, és molt probable que el diccionari no les contingui, i per tant en trobar-les, el programa s'aturarà, tot i que estiguin escrites correctament. Si no volem modificar la paraula, podem prémer o bé el botó Ignora-ho una vegada, si només la volem ometre aquesta vegada, o bé Ignora-ho tot, si la volem ometre sempre que aquesta paraula aparegui en el document. Si volem afegir la paraula al diccionari i que, d'aquesta manera, sempre sigui reconeguda com a paraula correcta, hem de prémer el botó Afegeix-ho al diccionari.

Mentre revisem l'ortografia tenim accés a activar o desactivar les opcions de correcció automàtica, així com els diccionaris personalitzats fent clic en el botó Opcions.

# Cerca i/o substitueix paraules

En els apartats anteriors hem vist com desplaçar-se per un document i com corregir errors ortogràfics. L'acció Cerca permet cercar una o diverses paraules del document, per tant també és una manera de desplaçar-se pel document. D'altra banda l'acció Substitueix canvia una o diverses paraules per d'altres, per tant es pot fer servir per a corregir ja que podem substituir la paraula o paraules incorrectes per les correctes.

### Cerca

- 1. Seleccionem a la barra de menús Edita/cerca i reemplaça o premem Ctrl+F.
- 2. En el quadre Cerca del quadre de diàleg Cerca i reemplaça escrivim la paraula o paraules cercades

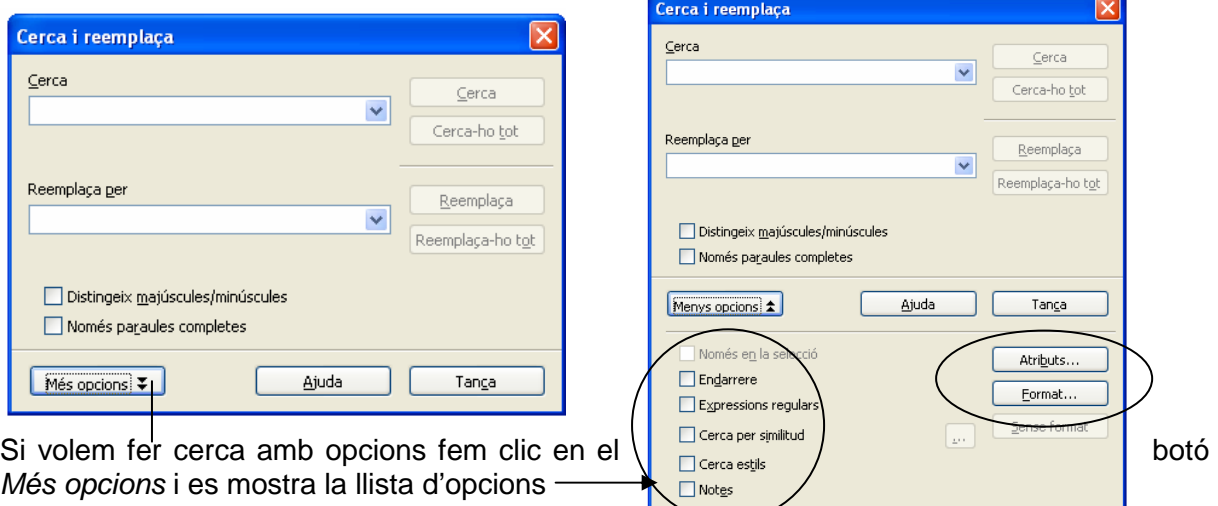

3. Marcades les opcions desitjades, fem clic en el botó Cerca, Writer cerca la repetició següent del text que cerquem al document i el selecciona. Si fem clic en el botó Cerca-ho-tot Writer cerca totes les repeticions del text i les selecciona.

La cerca es realitza en funció de la font, el format de paràgraf, la llengua o l'estil, ja sigui especificant text o sense especificar-lo. Writer enumera els criteris de cerca de format utilitzat a sota del quadre Cerca:.

El botó Format, permet cercar paraules segons el format. Per exemple, si volem cercar la paraula "document" només si està escrita en negreta

- 1. Escrivim la paraula en el quadre Cerca a:
- 2. Clic en el botó Format.
- 3. Seleccionem, Tipus de lletra i triem Negreta.
- 4. Clic en el botó Cerca si volem trobar la primera aparició o clic en el botó Cerca-ho tot si volem que Writer ens mostri totes les paraules del document escrites en negreta.

El botó Atributs permet triar els atributs de text que volem cercar. Per exemple, si volem cercar els paràgrafs que tenen un sagnat.

- 1. Clic en el botó Atributs.
- 2. Activem la casella de verificació Sagnats.
- 3. Clic en el botó D'acord.

4. Clic en el botó Cerca si volem trobar la primera aparició o clic en el botó Cerca-ho tot si volem que es mostri tots els paràgrafs que compleixen la condició de cerca.

Si volem cercar amb comodins, caràcters especials o operadors de cerca especials que s'han afegit al quadre Cerca, activarem la casella de verificació Expressions regulars i, a continuació, escriurem el comodí o el caràcter especial en el quadre Cerca:.

Si aquesta casella de verificació està desactivada, Writer considera els comodins i els operadors de cerca especials com a text normal. Per exemple, si volem buscar totes les paraules que comencen per "as", escriurem en el quadre Cerca: as\*, i activarem la casella de verificació Expressions regulars (si no activem aquesta casella) Writer cercarà el text as\*.

#### **Substitueix**

- 1. Seleccionem a la barra de menús Edita/Cerca i reemplaça o premem Ctrl+F.
- 2. En el quadre Cerca escrivim la paraula o paraules a substituir
- 3. En el quadre Reemplaça escrivim el text que volem utilitzar com a text de reemplaçament o seleccionem una de les últimes entrades utilitzades en la llista que es desplega fent clic en la punta de fletxa situada al final del quadre.

Si deixem el quadre Reemplaça buit s'eliminarà del document el text escrit al quadre Cerca. Per a aplicar format al text de reemplaçament, clic en el botó Més opcions, clic en el botó Format i, a continuació, triem el format desitjat.

4. Si volem reemplaçar les aparicions d'una en una: si estem situats en el text a substituir, clic en el botó Reemplaça, si no hi estem, clic en el botó Cerca i, a continuació, clic en el botó Reemplaça.

Si volem substituir automàticament totes les aparicions segons els criteris de recerca establerts: clic en el botó Reemplaca -ho- tot.

5. Clic en botó Tanca.

# 9. Taules

Una taula és un conjunt de caselles ordenades en files i columnes. En cada casella podem introduir text, números, fórmules o gràfics.

# Crea taules

1. Fem clic en el botó Taula de la barra d'eines estàndard

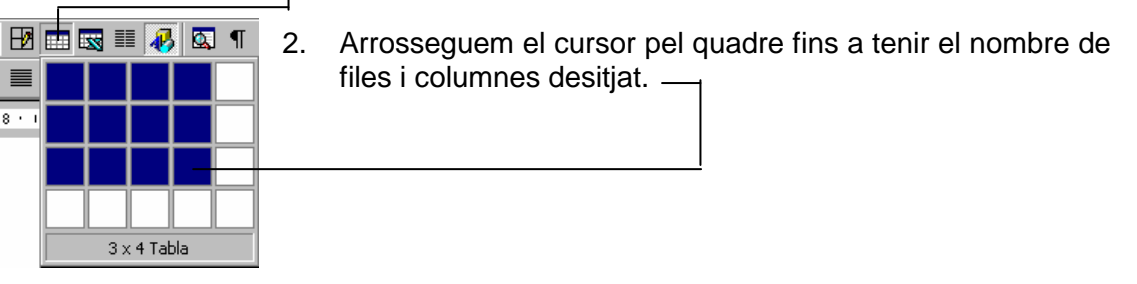

## **Crea la taula amb el quadre de diàleg Insereix una taula:**

- 1. Seleccionem en la barra de menús Taula/Insereix/Taula
- 2. En el quadre de diàleg Insereix taula escrivim el nombre de columnes i el nombre de files desitjats.

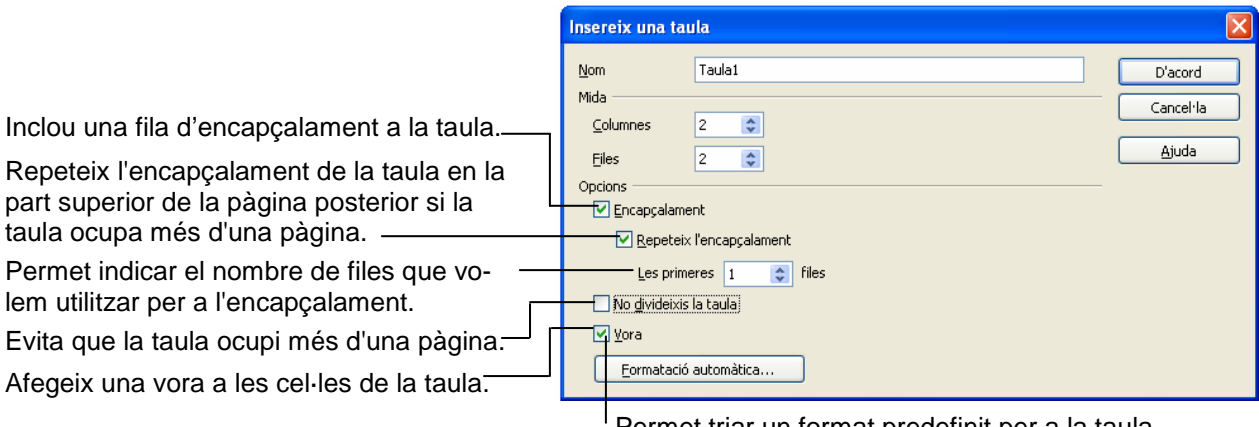

3. Clic en el botó D'acord

Permet triar un format predefinit per a la taula.

### **Crea la taula mentre escrivim**

- 1. Fem una taula amb el nombre de columnes desitjades i d'una sola fila.
- 2. Omplim la fila i, quan acabem d'escriure l'última casella, premem la tecla tabulador i es crea automàticament la segona fila.
- 3. Omplim la segona fila i, en acabar, premem la tecla tabulador per a crear la tercera fila i així successivament.

# Desplaçar-se en una taula

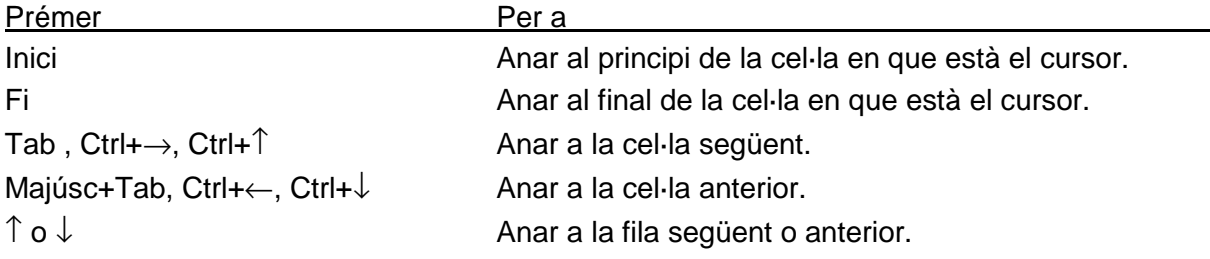

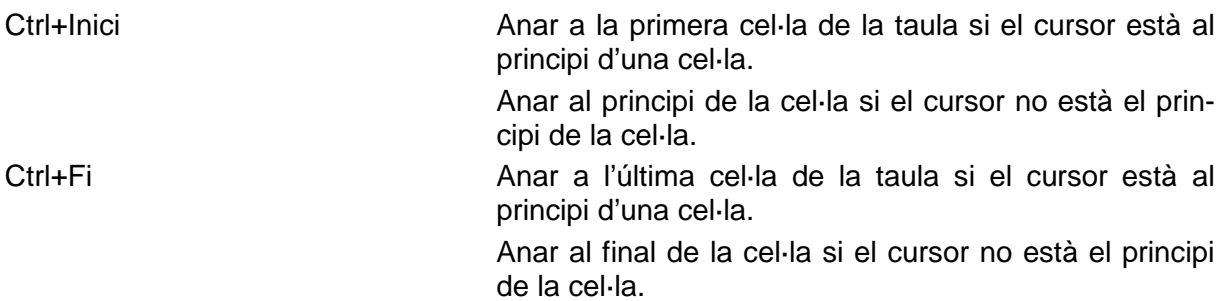

## Seleccionar elements d'una taula

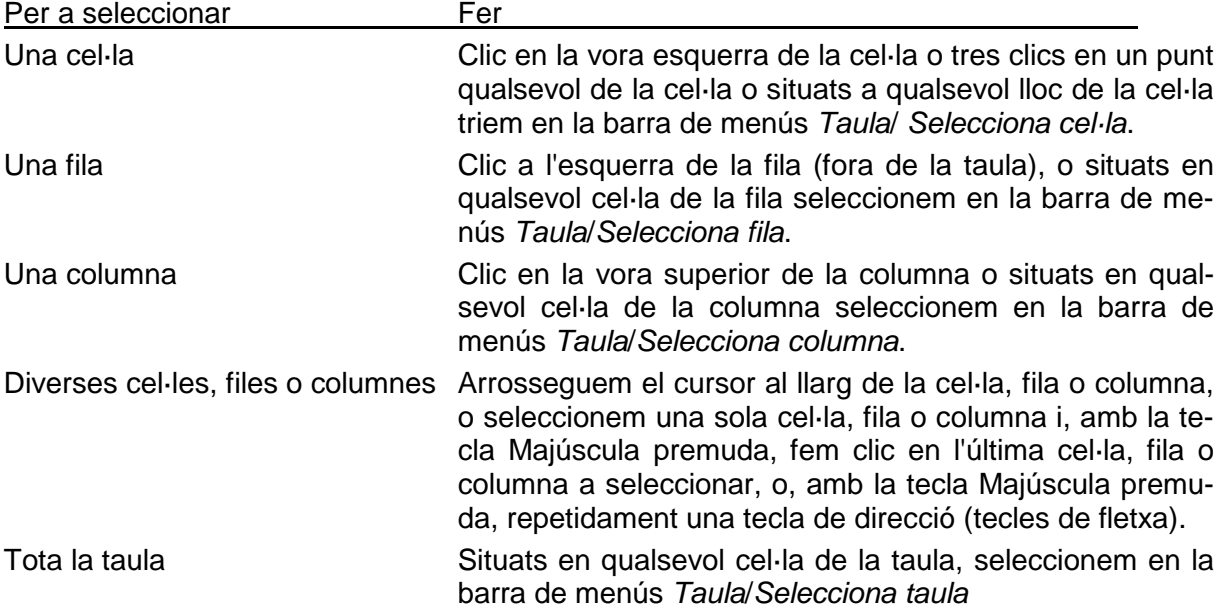

# Modificar taules

La forma més senzilla per a fer modificacions és utilitzar les eines de taula de la barra d'eines Taules i vores. Aquesta barra d'eines es mostra seleccionant en la barra de menús Visualització/Barres d'eines /Taula.

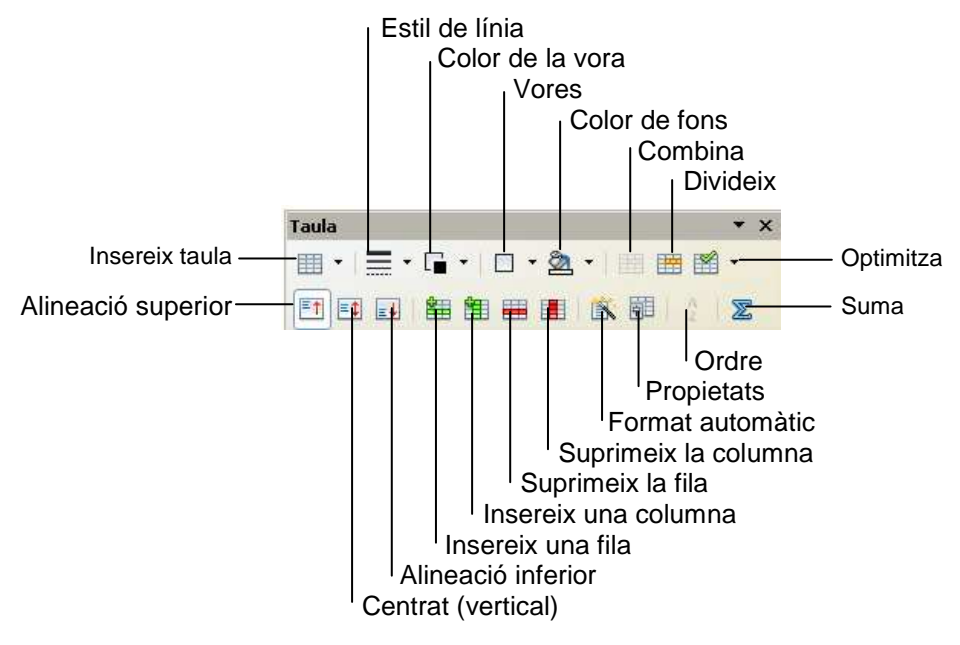

## Vores i Fons

De forma predeterminada, totes les taules tenen una vora amb una sola línia negra de  $\frac{1}{2}$  pt. Per a canviar o treure les vores:

- 1. Seleccionem les cel·les.
- 2. Escollim estil, gruix i color (si el que volem es treure vores, hem d'escollir com a estil de línia Vora cap)
- 3. Despleguem la llista del botó Tipus de vora i triem l'opció desitjada.

Nota: si hem tret les vores d'una taula, l'opció Límits de la taula que trobarem en el menú Taules, mostra o oculta les línies de divisió per tal d'ajudar-nos a veure la cel·la en què treballem.

Per ombrejar, seleccionem les cel·les i, a continuació, triem en la llista desplegable del botó Color de fons el color desitiat.

## Combina cel·les

Per a combinar dues o més cel·les, seleccionem les cel·les que volem combinar i fem clic en el botó Combina cel·les, o seleccionem en la barra de menús Taula/Combina cel·les.

### Divideix cel·les

Per a dividir cel·les:

- 1. Seleccionem la cel·la o cel·les que volem dividir
- 2. Clic en el botó Divideix cel·les, o seleccionem en la barra de menús Taula/Divideix cel·les.
- 3. En el quadre Nombre de columnes escrivim el nombre de columnes desitjades.
- 4. En el quadre Nombre de files escrivim el nombre de files.
- 5. Clic en el botó D'acord.

### Alinea el text horitzontalment i/o verticalment

Seleccionem en la barra de menús Format/Alineació/ triem la alineació desitjada.

O bé,

Per alinear el text de les cel·les seleccionades horitzontalment utilitzem, els corresponents botons d'alineació de la barra d'eines Format.

Per alinear el text de les cel·les seleccionades verticalment fem clic sobre el corresponent botó Superior, Centrat (vertical) o Inferior de la barra d'eines Taula.

### Orienta el text

- 1. Seleccionem les cel·les.
- 2. Seleccionem en la barra de menús Taula/Propietats/ Fitxa Flux del text
- 3. En el quadre Direcció del text seleccionem l'orientació desitjada.

### Modifica la grandària

#### **Columnes**

Per a canviar l'amplada d'una columna situem el cursor en la línia de divisió vertical de les  $cel·les$  i quan el cursor adopta la forma  $+$  arrosseguem la línia de divisió vertical en la direcció desitjada, o bé mantenint premuts els marcadors de columnes del regle horitzontal.

Si volem que diverses columnes tinguin una amplada específica:

- 1. Seleccionem les columnes que volem que tinguin la mateixa amplada
- 2. Seleccionem en la barra de menús Taula Propietats de taula i, a continuació, seleccionem la fitxa Columna.
- 3. En el quadre Amplada de columna escrivim l'amplada desitjada.

Si volem que l'amplada de les columnes s'adapti al contingut, fem clic en el botó Ajusta automàticament en lloc d'escriure l'amplada i, a continuació, Taula adaptació automàtica/Amplada de la columna.

4. Clic en el botó D'acord.

Si volem que diverses columnes tinguin la mateixa amplada:

- 1. Seleccionem les columnes que volem que tinguin la mateixa amplada.
- 2. Clic en el botó Optimitza/amplada òptima de la columna o seleccionem en la barra de menús Taula/Amplada òptima/Amplada òptima de la columna.

#### Files

L'alçada de les files depèn del contingut de les cel·les de la fila i de l'espaiat entre paràgrafs que s'hagi afegit abans o després del text. També podem canviar l'alçada

Per a canviar l'alçada de les files col·loquem el cursor en la línia de divisió horitzontal de les cel·les i quan el cursor adopta la forma ∥ arrosseguem la línia de divisió en la direcció desitjada, o bé situats en Vista disseny arrosseguem els marcadors de files del regle vertical.

Si volem que diverses files tinguin una alçada específica:

- 1. Seleccionem les files que volem que tinguin la mateixa alçada.
- 2. Seleccionem en la barra de menús Taula/Propietats de taula) i, a continuació, seleccionem la fitxa Fila.

En el quadre Especifiqueu l'alçada escrivim l'alçada desitjada.

3. Clic en el botó D'acord.

Si volem que diverses files tinguin la mateixa alçada:

- 1. Seleccionem les files que volem que tinguin la mateixa alçada.
- 2. Clic en el botó Optimitza/amplada òptima de la fila o seleccionem en la barra de menús Taula/Amplada òptima/Amplada òptima de la fila.

### Cel·les

Per canviar l'amplada o l'alçada d'una o més cel·les seleccionem les cel·les i, a continuació, situem el cursor en la línia de divisió corresponent i arrosseguem en la direcció desitjada.

#### Insereix columnes

- 1. Situem el punt d'inserció en el lloc on volem inserir les columnes a la dreta o a l'esquerra
- 2. Seleccionem un nombre de columnes igual al nombre de columnes que volem inserir.
- 3. Seleccionem en la barra de menús Taula/Insereix/Columnes o bé fem clic en el botó Insereix una columna de la barra d'eines Taula.

### Insereix files

- 1. Situem el punt d'inserció en el lloc on volem inserir les files a la dreta o a l'esquerra
- 2. Seleccionem un nombre de files igual al nombre de files que volem inserir.
- 3. Seleccionem en la barra de menús Taula/Insereix/Files o bé fem clic en el botó Insereix una fila de la barra d'eines Taula.

### Insereix una línia abans d'una taula

Si tenim una taula al principi del document, per inserir una línia en blanc abans de la taula, situem el cursor al principi de la primera cel·la en la taula i premem Alt+Intro.

### Elimina cel·les, files o columnes

- 1. Seleccionem las cel·les, files o columnes que volem eliminar.
- 2. Seleccionem en la barra de menús Taula/Suprimeix cel·les, Eliminar files o Eliminar columnes.

## Esborra el contingut d'una taula

Seleccionem els elements que volem esborrar i, a continuació, premem la tecla Supr.

## Elimina una taula i el seu contingut

Seleccionem la taula i, a continuació, clic en el botó Retalla de la barra d'eines estàndard, o bé seleccionem la taula i una línia anterior o posterior i, a continuació, premem la tecla Supr.

## Ordena continguts de taules

Podem ordenar els elements d'una taula per ordre alfabètic, numèric o per dates.

Seleccionem els elements que volem ordenar i fem clic en el botó Orde ascendent o Orde descendent de la barra d'eines Taules i vores.

## Format automàtic

També podem utilitzar formats predefinits, triant en la barra de menús Taula/Format automàtic o bé en la barra d'eines Taula fem clic en el botó Format automàtic.

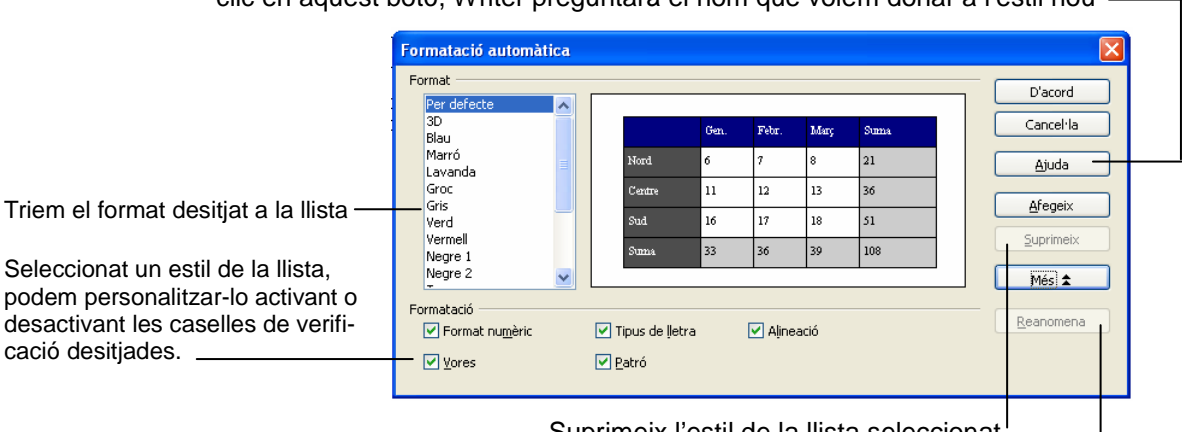

Afegeix l'estil de la taula en que estem situats com un estil nou; quan fem clic en aquest botó, Writer preguntarà el nom que volem donar a l'estil nou

> Suprimeix l'estil de la llista seleccionat Canvia el nom de l'estil de la llista seleccionat

# 10. Insereix imatges, formes i objectes

Podem inserir imatges, formes, objectes i elements multimèdia en els documents. mitjançant l'opció del menú *Insereix*:

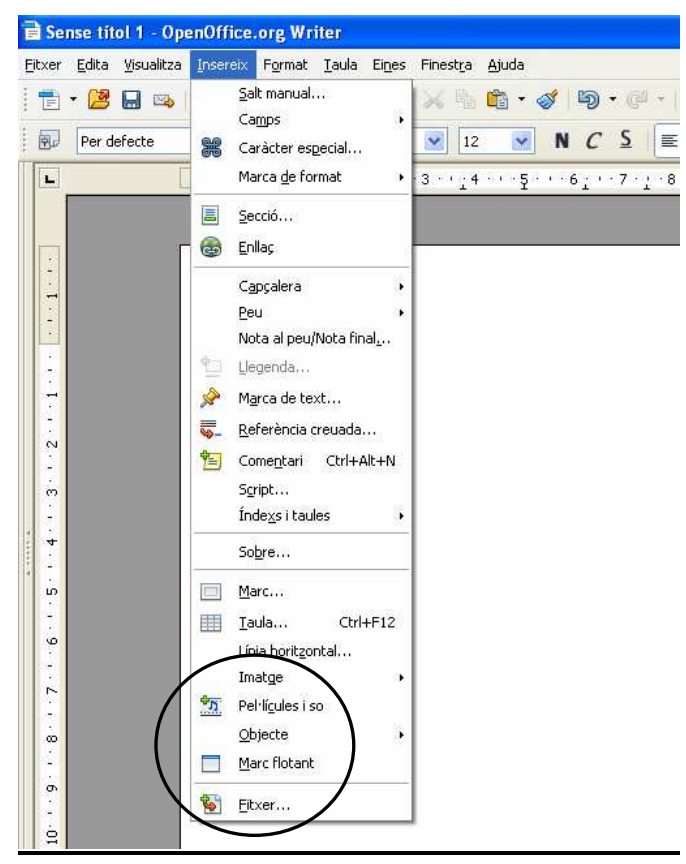

Amb l'opció Imatge podem inserir imatges

- Des d'un fitxer insereix o enllaça imatges guardades en les nostres carpetes.
- *Escàner* insereix imatges escanejades sempre que l'escàner estigui connectat al nostre ordinador.

Amb l'opció Insereix/pel·lícules i so podem inserir: vídeos

Amb l'opció *Insereix/Objecte* podem inserir o enllaçar objectes creats per programes de tecnologia OLE.

Amb l'opció *Insereix/Marc flotant* podem inserir un marc i dins d'ell un fitxer. Els marcs flotants s'utilitzen als documents HTML per mostrar el contingut d'un altre fitxer.

Amb l'opció *Insereix/Fitxer* podem inserir el contingut d'un fitxer en el nostre document.

## Imatges

### Imatges no predissenyades

Si volem inserir una imatge que tenim guardada en el disc dur, en un CD…,

- 1. Seleccionem en la barra de menús Insereix/Imatge/Des d'un fitxer.
- 2. En el quadre de diàleg *Insereix imatge*, seleccionem la carpeta o el dispositiu que conté la imatge.

3. Localitzada la imatge, la seleccionem i, a continuació, clic en el botó *Insereix* o directament doble clic en la imatge desitjada.

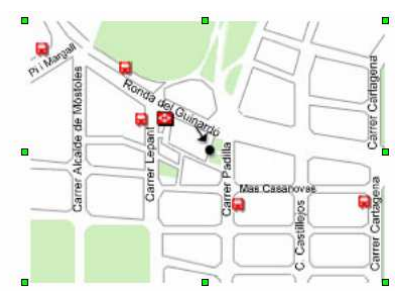

Inserida la imatge, podem manipular-la un cop seleccionada. Per a seleccionar-la, hem de fer un clic a sobre i sabrem que està seleccionada perquè queda envoltada d'uns petits rectangles blancs anomenats controladors de mida.

Seleccionada la imatge podem:

- **Moure-la**: l'arrosseguem a una altra posició del document, o bé un cop seleccionada utilitzem les tecles de fletxa. Si volem moure amb precisió, mentre utilitzem les tecles de fletxa, mantenim premuda la tecla Alt.
- **Copiar-la**: tecla Ctrl premuda i l'arrosseguem a una altra posició; en aquesta posició obtindrem una còpia.
- **Variar la mida**: situem el cursor en un dels controladors de mida; quan el cursor adopti la forma de doble fletxa, l'arrosseguem i la imatge es farà més gran o petita segons la direcció d'arrossegament.

Nota : la imatge es distorsiona, excepte si arrosseguem pels controladors dels vèrtexs.

 **Manipular-la** mitjançant el quadre de diàleg Imatge. Per obrir aquest quadre de diàleg, triem en la barra de menús Format/Imatge o fem doble clic sobre la imatge.

Algunes de les opcions anteriors també les trobarem en la barra d'eines Imatge. Barra que es mostra en pantalla quan seleccionem la imatge

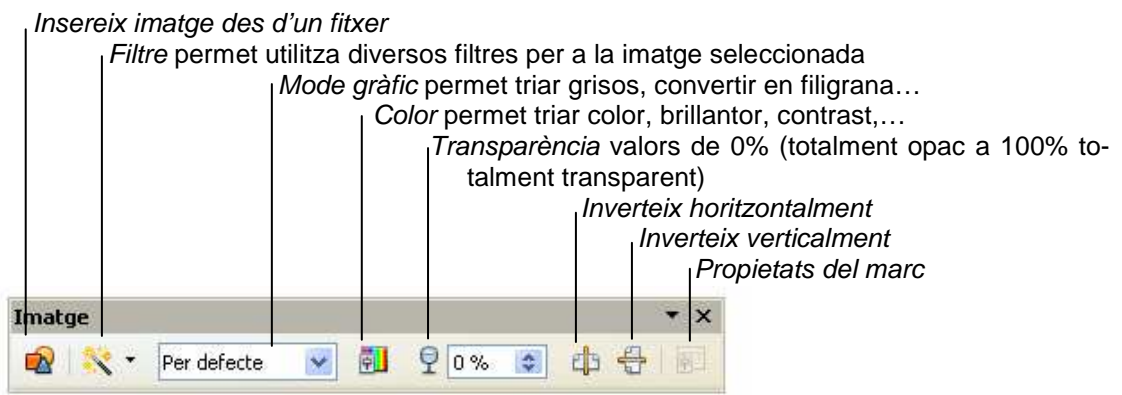

## **Dibuix**

Podem inserir objectes de dibuix (línies amb o sense fletxes, rectangles, cercles o el·lipses, quadres de text…) en els documents mitjançant la barra d'eines Dibuix.

Per afegir un objecte seleccionem en la barra d'eines *Dibuix* l'objecte i, a continuació, situem el cursor en el lloc del document desitjat i arrosseguem el cursor fins que l'objecte té la grandària desitjada; o bé, un cop hem fet clic en l'objecte, fem clic on volem l'objecte i, a continuació, podem manipular-lo com hem fet amb les imatges.

Inserit un objecte se selecciona fent clic en ell, excepte si es tracta d'un quadre de text que per seleccionar-lo hem de fer clic en qualsevol de la seves vores.

Si volem manipular diversos objectes conjuntament, podem seleccionar-los fent clic sobre cada un d'ells mentre mantenim la tecla Majúscula premuda o bé fem clic en la icona Seleccionar objecte de la barra d'eines Dibuix i, a continuació, arrosseguem el cursor per sobre dels objectes que volem seleccionar de forma que tots ells quedin completament dintre del rectangle de vores discontínues que es dibuixa mentre arrosseguem el cursor.

#### Formes automàtiques

Les formes automàtiques són un conjunt de formes prèviament dibuixades que poden utilitzar-se en els documents i que trobem en la barra d'eines *Dibuix*, agrupades en diverses categories de formes.

És possible canviar la mida, girar, voltejar, donar color d'una Forma automàtica mitjançant els comandaments de la barra d'eines Propietats de l'objecte de dibuix o seleccionant en la barra de menús Format i, a continuació la propietat a canviar.

### Fontwork

També podem donar efectes especials al text mitjançant el programa auxiliar Fontwork.

- 1. Clic a la icona Galeria Fontwork de la barra Dibuix o a la barra d'eines Fontwork, fem clic a la icona Galeria Fontwork.
- 2. En el quadre de diàleg Galeria Fontwork, seleccionem un estil de Fontwork i fem clic en el botó D'acord.
- 3. Doble clic a l'objecte per entrar al mode d'edició de text.
- 4. Reemplacem el text de Fontwork per defecte amb el text desitjat.
- 5. Premem Esc per sortir del mode d'edició de text.
- 6. Per a afegir o canviar efectes especials, utilitzem els botons de les barres d'eines Fontwork, de la barra d'eines Propietats de l'objecte de dibuix i Dibuix

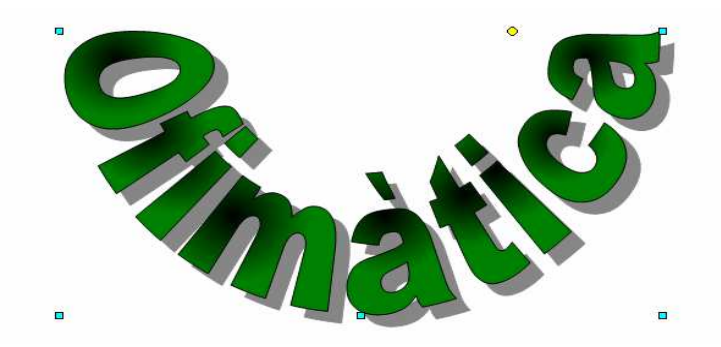

**Fontwork**  $\mathsf{x}$ Aa  $\boxed{A}$ Espaiat entre caràcters: canvia l'espaiat i l'interlletratge dels caràcters. Alineació de Fontwork: alinea el text. Fontwork amb les mateixes alçades de lletra: canvia l'alçada dels caràcters. Forma de Fontwork: edita la forma. Galeria Fontwork: afegeix un altre objecte de Fontwork.